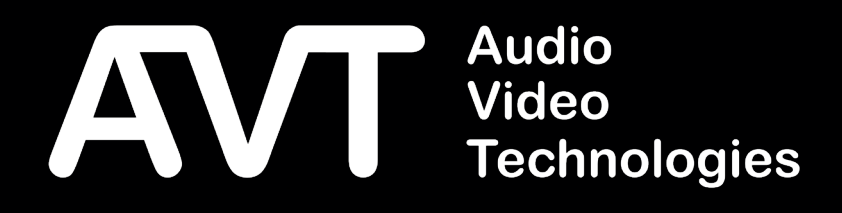

# AVT RAVENNA Module

Software Manual

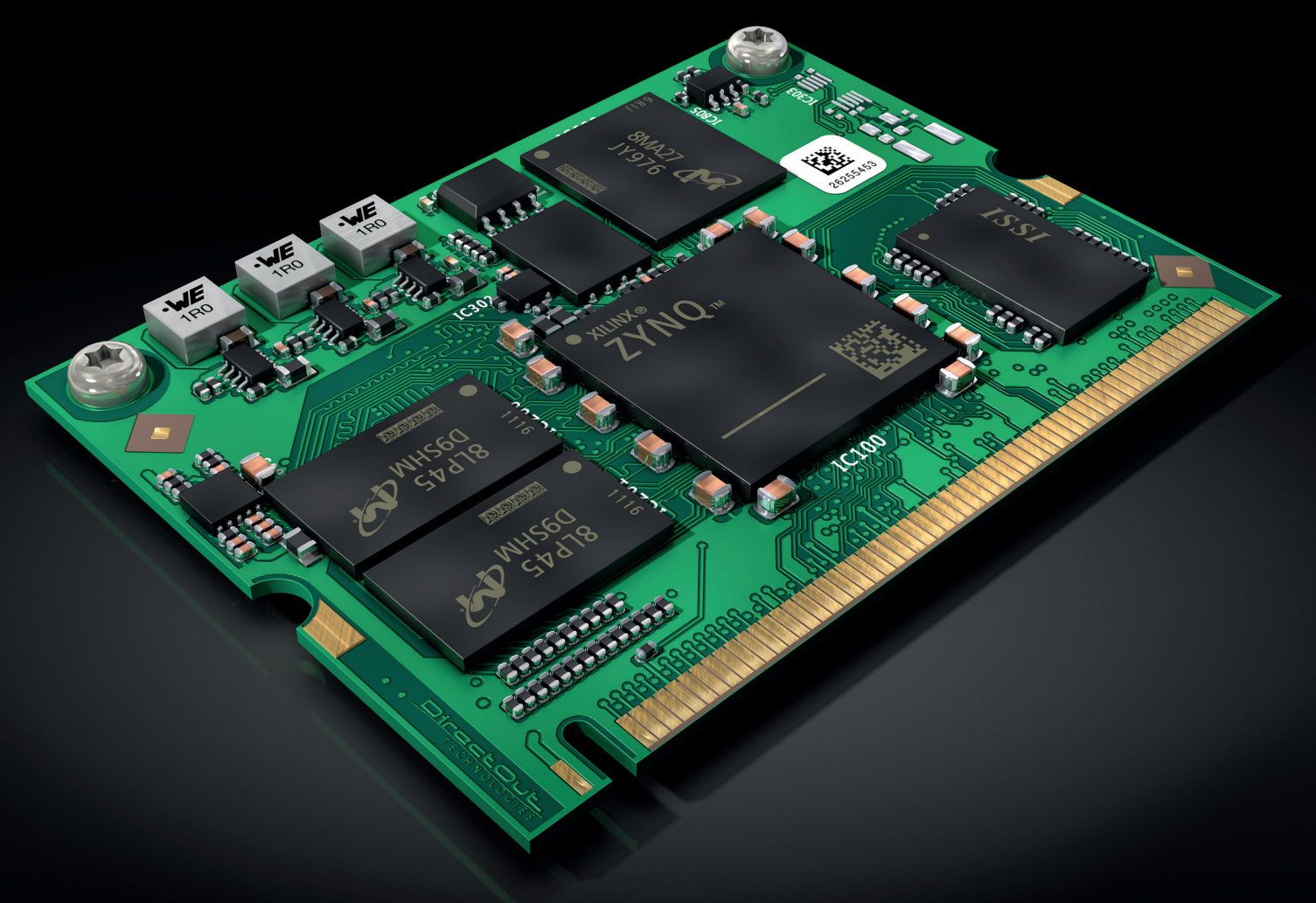

Version 1.0

A publication of AVT Audio Video Technologies GmbH

Nordostpark 91 90411 Nürnberg GERMANY Phone +49-911-5271-0 Telefax +49-911-5271-100

© AVT Audio Video Technologies GmbH All Rights reserved. Reproduction in whole or in parts is prohibited without the written consent of AVT GmbH. Subject to changes.

Version: 1.1 Release date: April 2023

# Table of contents

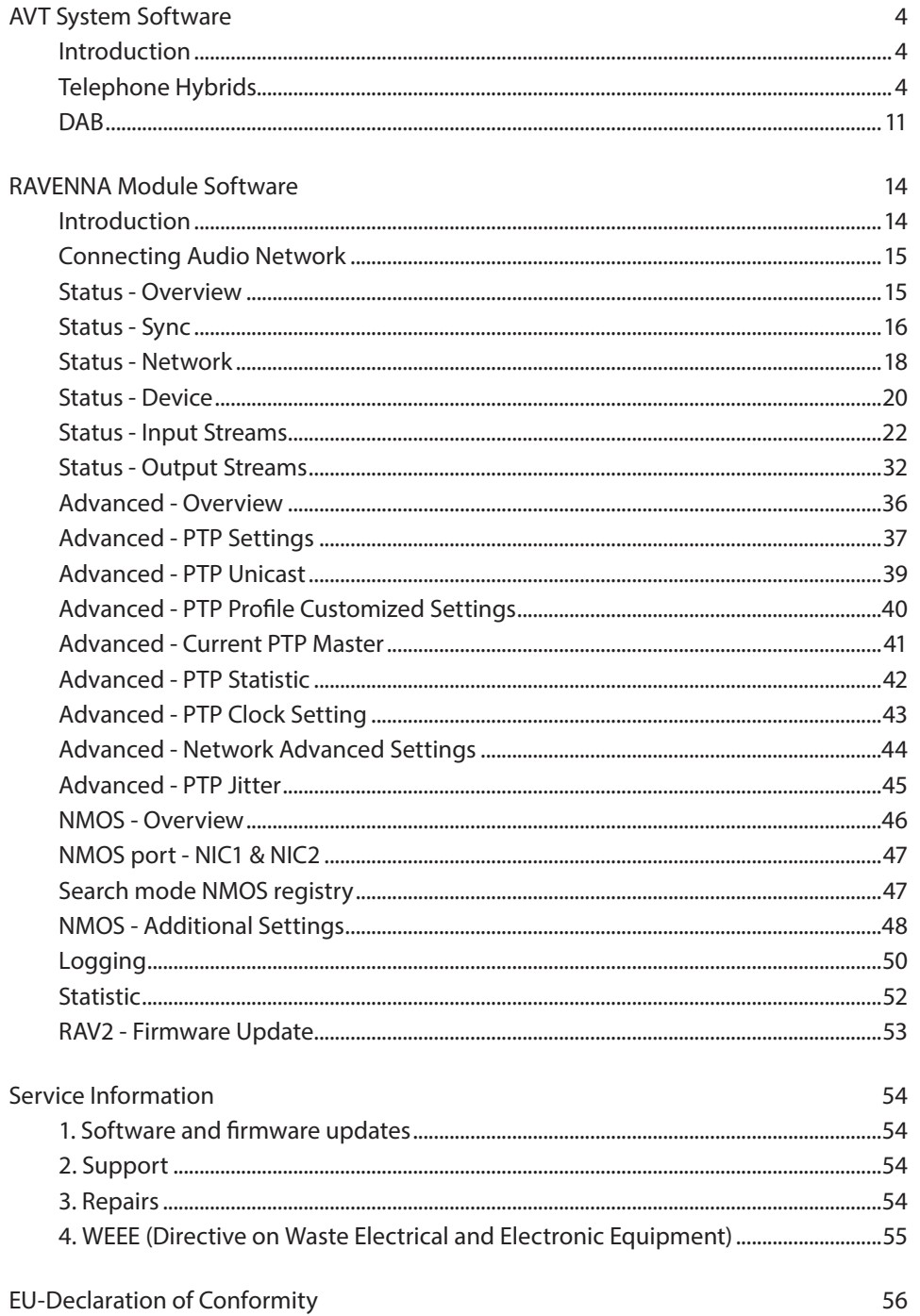

# <span id="page-3-0"></span>AVT System Software

#### Introduction

If equipped, the MAGIC RAVENNA Module shows in the System configuration of the MAGIC Telephone Hybrids and MAGIC DAB Encoders. The next 10 pages specify the system specific configuration within the AVT MAGIC System user interface. The configuration of the Ravenna module is performed via a HTML5 webbrowser. The configuration PC must have access to the network the Ravenna interface is connected to. This guide adresses the configuration of the Ravenna Interface itself from page 14.

#### Telephone Hybrids

#### Registration

Find information about the installed Ravenna module in the THipPro PC Software under *Menu » Administration » Registration*.

Select the RAVENNA tab at the top.

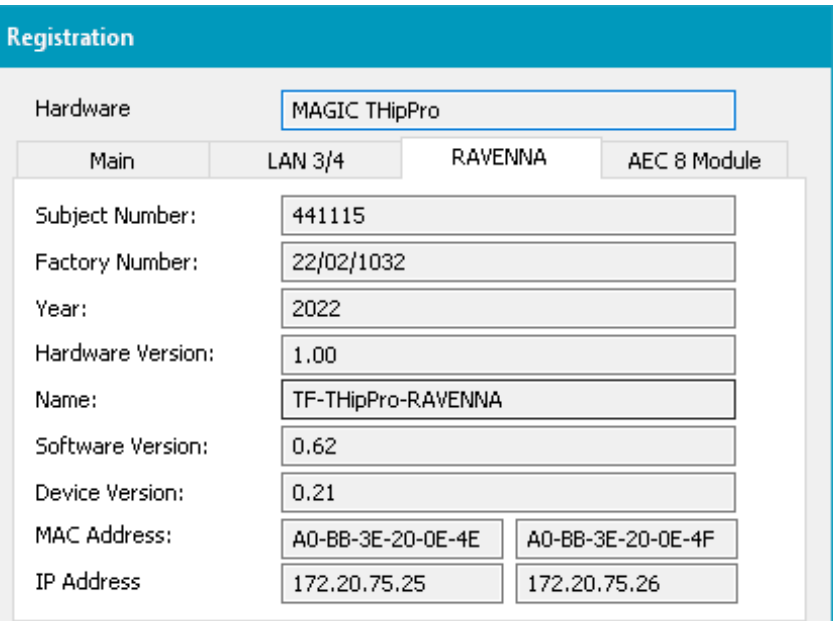

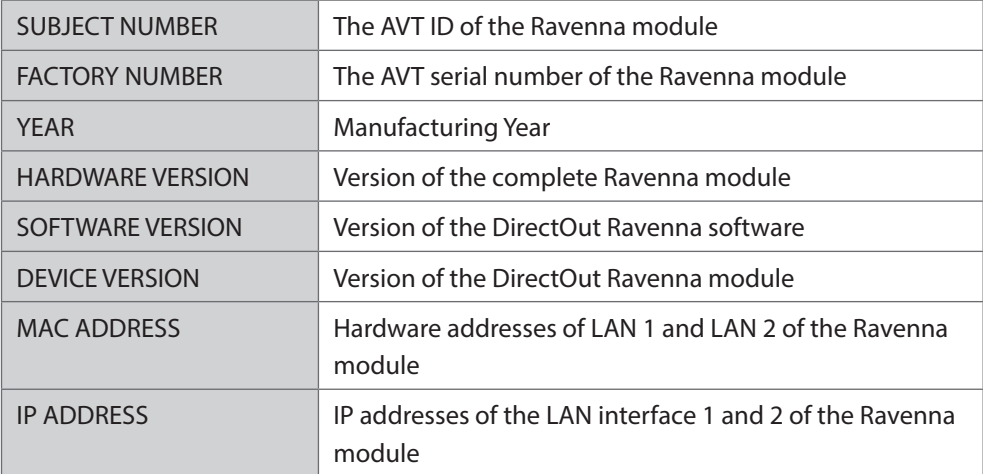

Mode & Audio Line

Audio signals of the THipPro are assigned to Ravenna channels in the RAVENNA tab of the MODE & AUDIO LINE configuration page of the THipPro.

The RAVENNA tab is only displayed if the THipPro is equipped with a Ravenna module and the built-in AES67 feature is disabled.

The THipPro can utilize 32 channels of the Ravenna module for both directions (input and output).

It is recommended to configure the input and output streams in the Ravenna web interface first. The channels and stream names are then available in the THipPro configuration.

Remark: It can take up to a minute until the streams are available to the configuration dialog. Try to switch to another configuration page and back to Mode & Audio Line to update the table.

#### **NOTE**

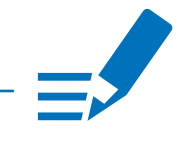

- The IP address of the Ravenna module can be found under *Menu » Administration » Registration*. Then, select *RAVENNA* at the top.
- An overview of Ravenna streams and channels used by the THipPro can be found in the System Monitor under *Menu » System Monitor » Ravenna State » Show Streams*.
- Find the Ravenna stream status in the web interface of the Ravenna module.

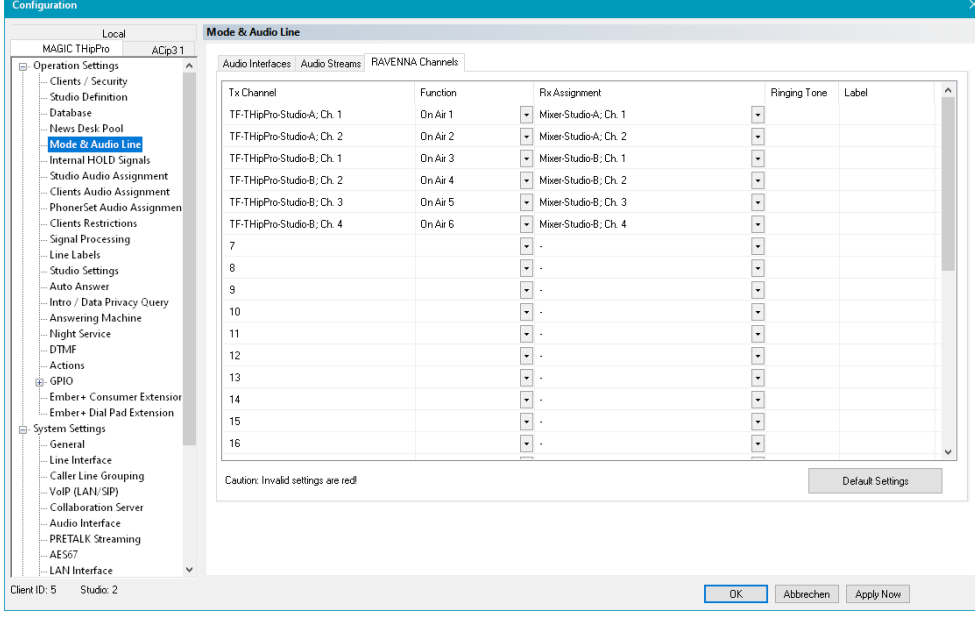

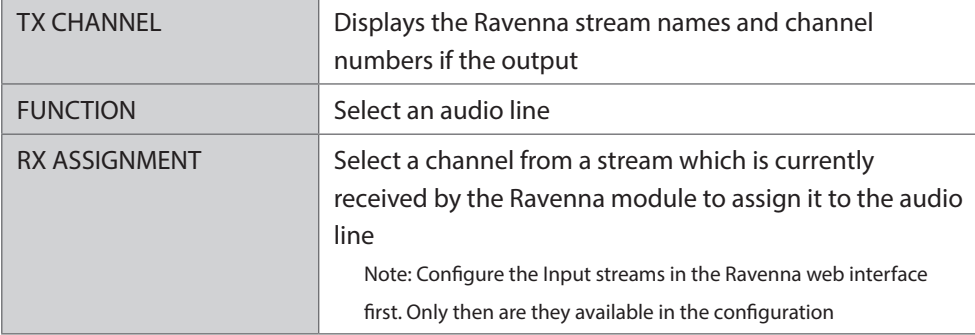

#### Ravenna Input Streams

In the Ravenna web interface, up to 32 input streams can be configured. The Ravenna module can send up to 32 mono audio channels to the THipPro base board. For each stream a START CHANNEL needs to be set in the Ravenna web interface. This channel number refers to the internal channel number of the THipPro. The Ravenna module can only receive a whole stream. There is no way of selecting a single channel or a part of a stream. This means if a stream with 8 channels is received and START CHANNEL is set to 1, Ravenna audio channels 1-8 of the THipPro are occupied. For the next stream the START CHANNEL must be set to 9 or higher to avoid overlapping audio signals.

#### Ravenna Output Streams

In the Ravenna web interface, up to 32 output streams can be configured. For each stream a START CHANNEL and NUMBER OF CHANNELS must be set in the Ravenna web interface.These channel numbers refer to the Ravenna Tx channels of the THipPro.Example: THipPro Ravenna Tx channels 1-6 should be transmitted via one Ravenna stream, the START CHANNEL should be set to 1 and NUMBER OF CHANNELS should be set to 6.

#### System Monitor

Open *Menu » System Monitor* to get an overview of the system status.

The status is displayed as text as well as LEDs:

- : Alarm is active. There is an error.
- : Alarm is active but not relevant for the current configuration.
- : Status is OK.

Find alarm counters next to the LEDs which indicate how often the alarm occurred since the Alarm Counter was reset.

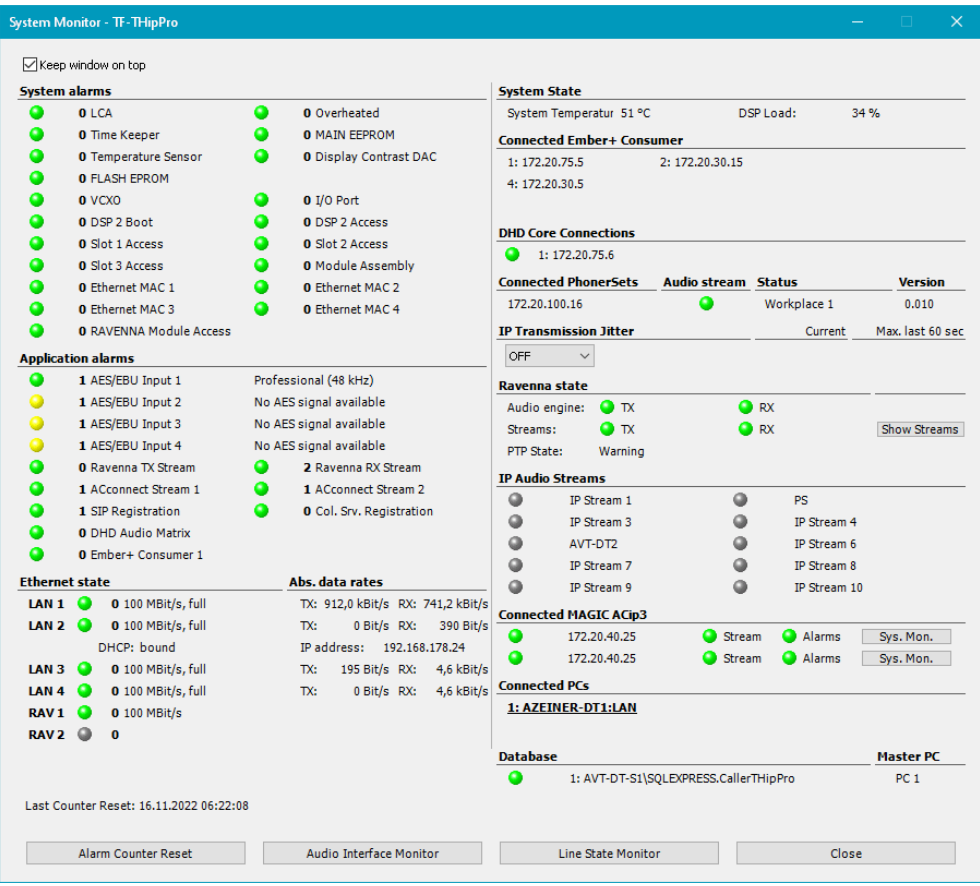

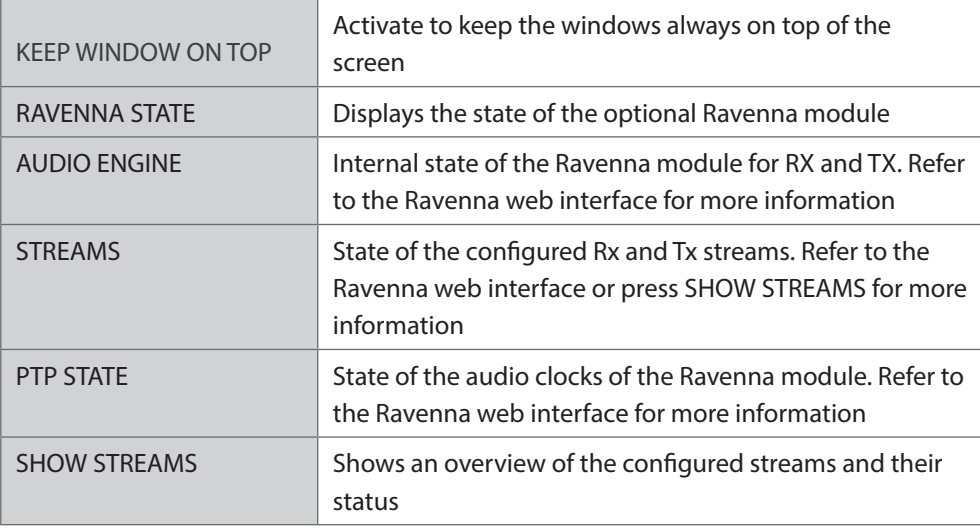

#### Ravenna Streams

Open *Menu » System Monitor » Ravenna State » Show Streams* to get an overview of the configured Ravenna streams.

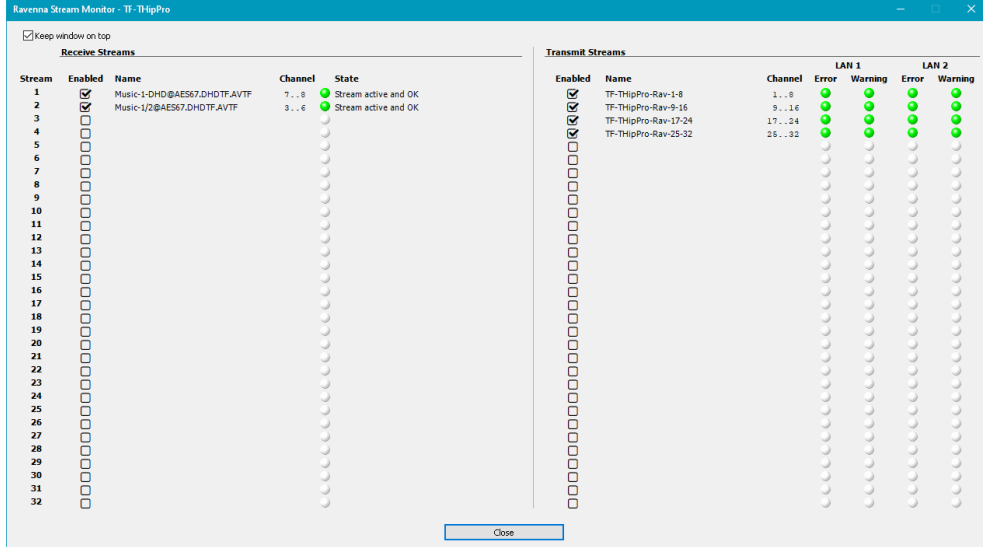

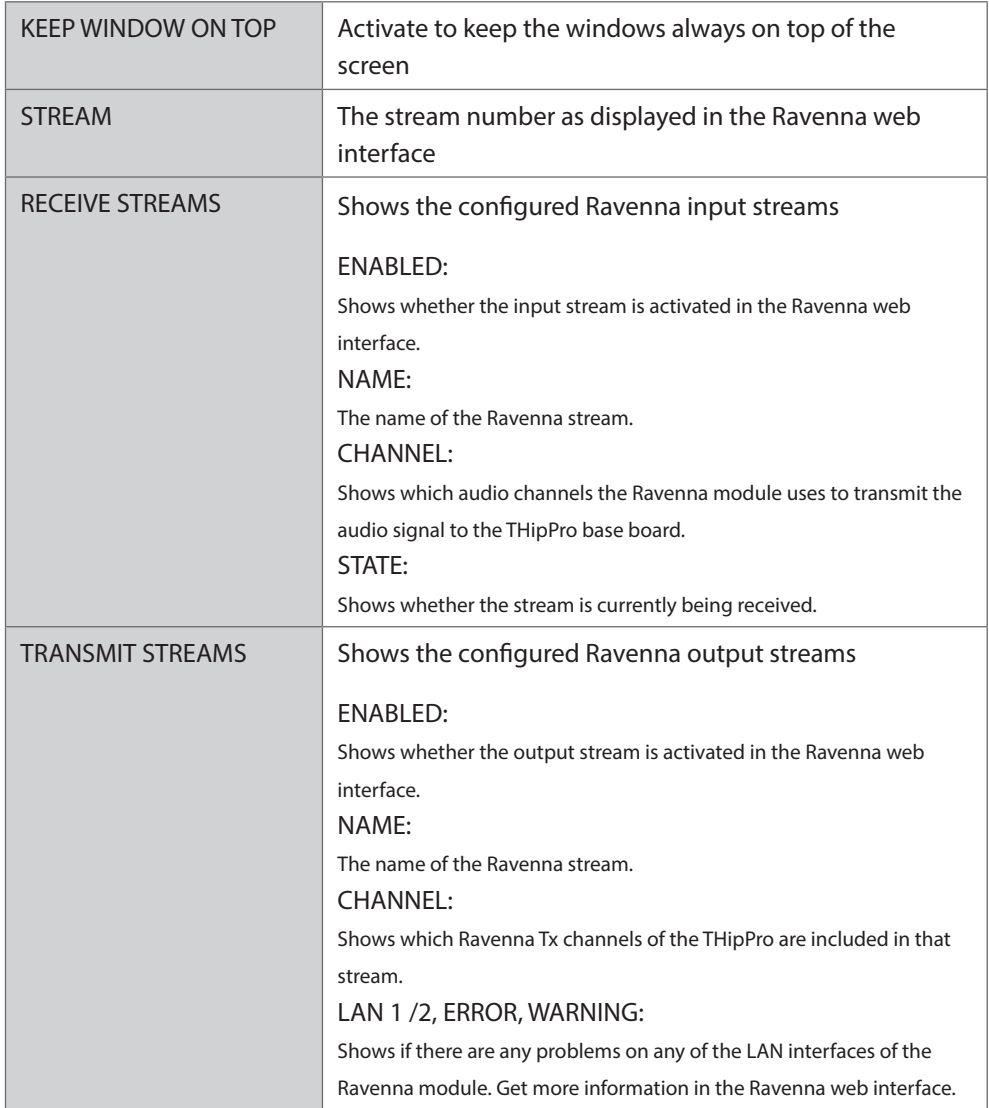

#### Audio Interface Monitor

Open *Menu » System Monitor » Audio Interface Monitor* to get an overview of the audio interfaces.

For each audio channel of the device, *AUDIO INTERFACE*, INPUT and OUTPUT are displayed individually.

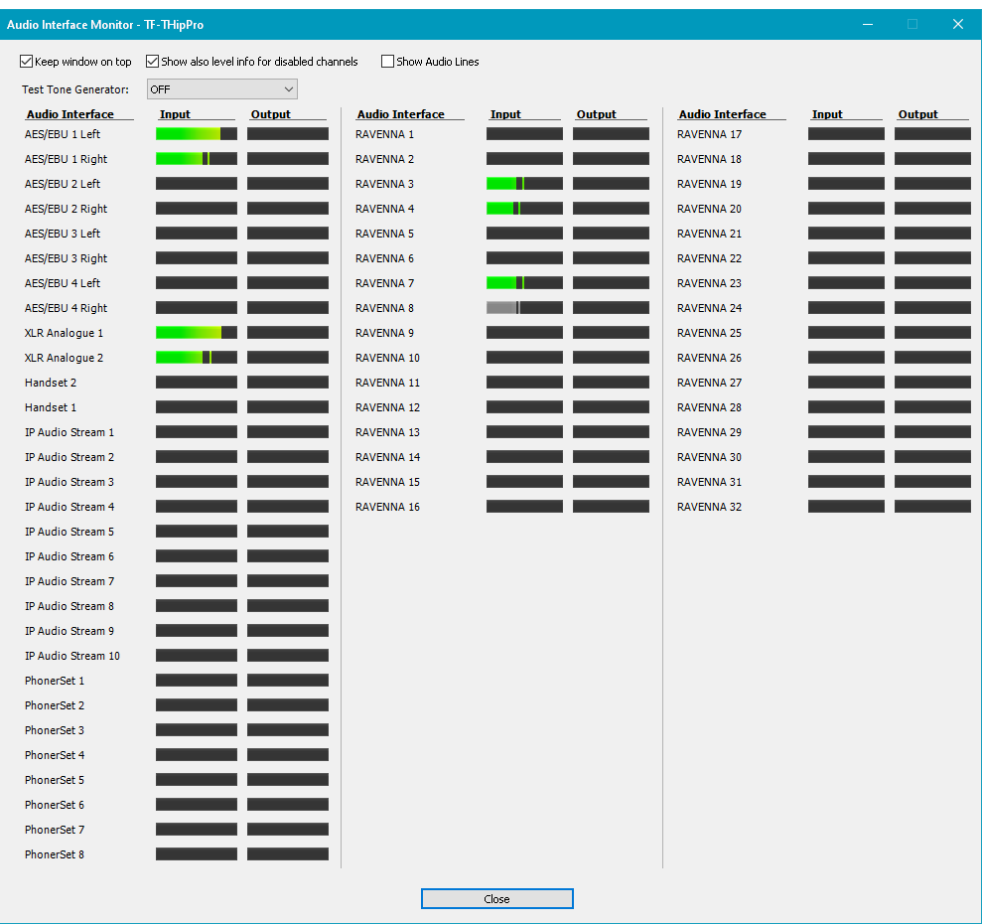

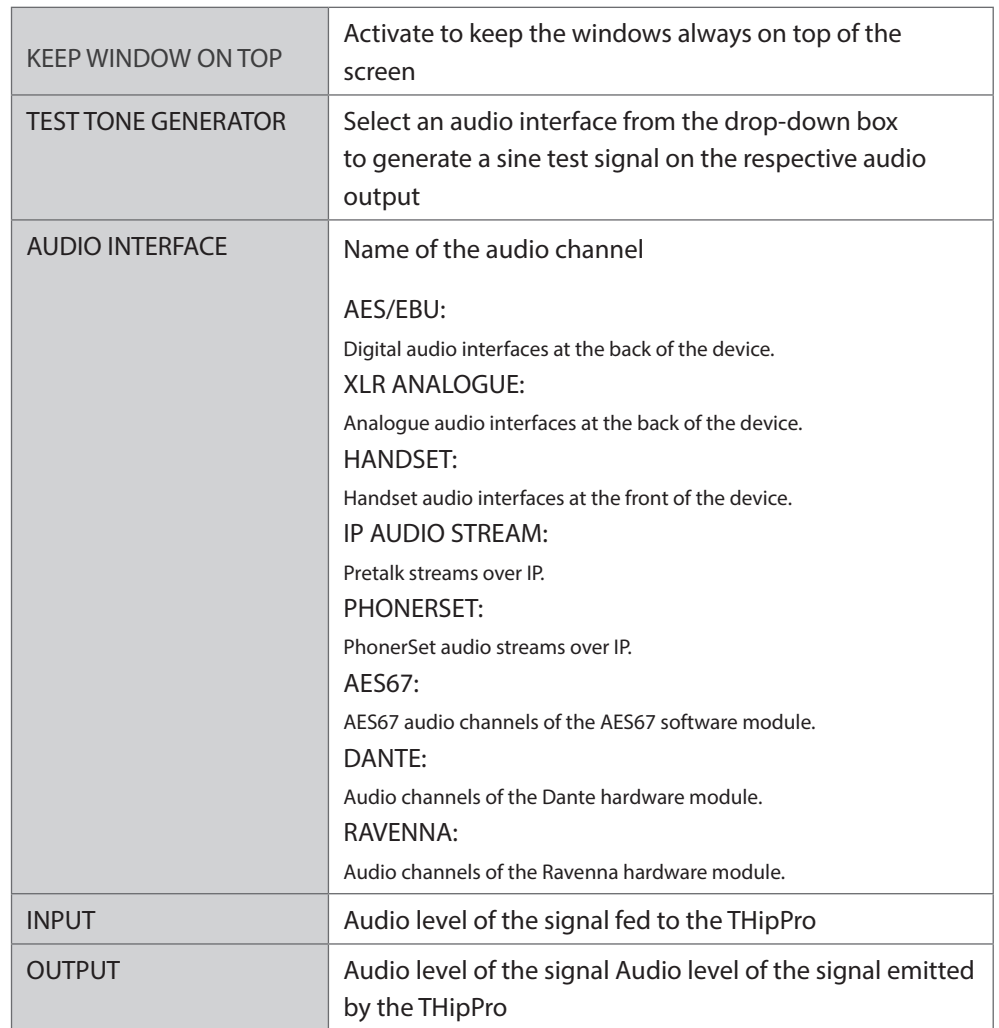

#### <span id="page-10-0"></span>DAB

#### Registration

Find information about the installed RAVENNA module in the MAGIC AE4 Web Interface under *Menu » Administration » Registration » Module Slot 2*.

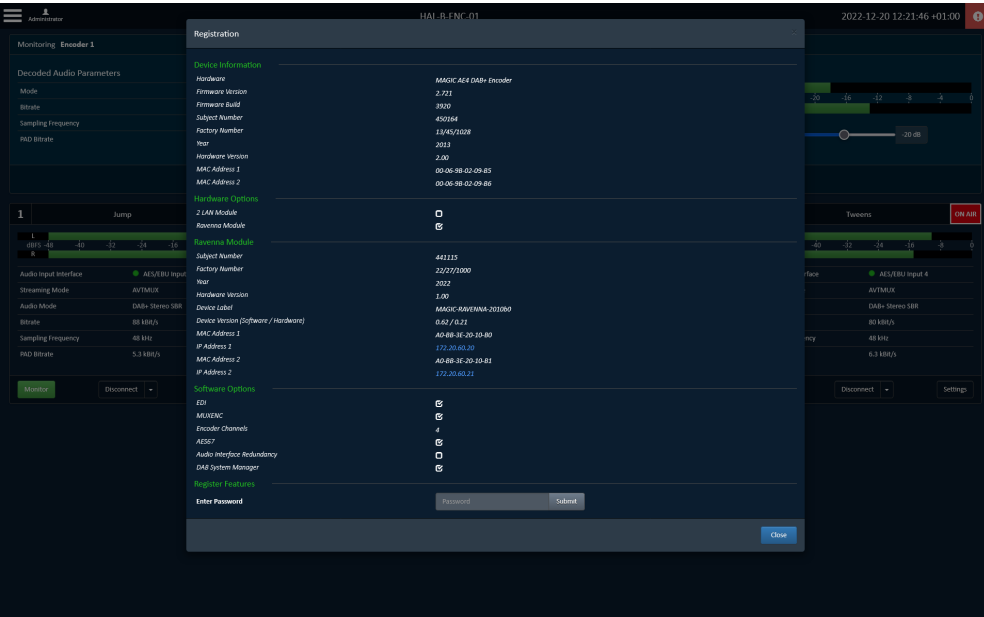

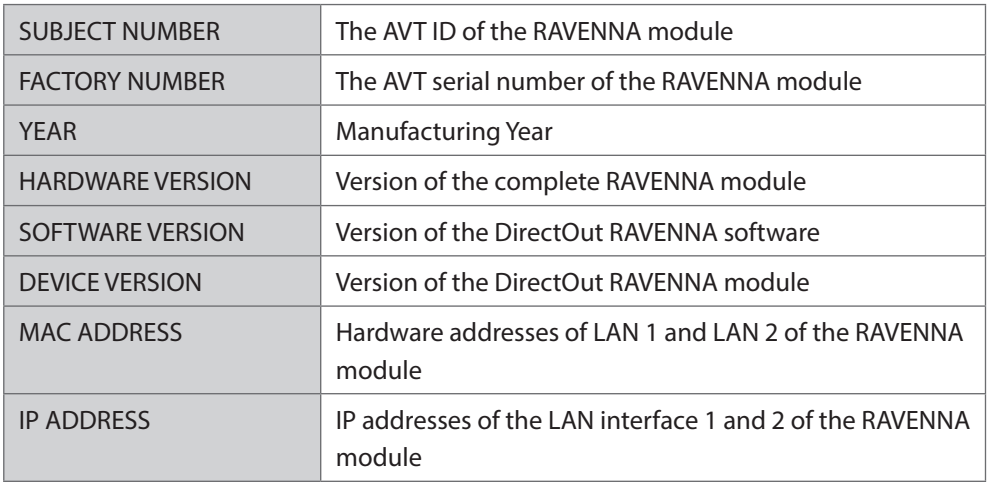

#### Audio

To enable RAVENNA functionality the corresponding option has to be set in *Menu » Settings » Audio*.

The RAVENNA option is only visible if the module is equipped and enabled by software license.

Only one of RAVENNA and AES67 functionality can be enabled simultaneously. Make sure to disable the other option first.

The MAGIC AE4 can utilize the first 4 stereo channels of the RAVENNA module for audio input.

It is recommended to configure the input and output streams in the Ravenna web interface first. The channels and stream names are then available in the MAGIC AE4 configuration.

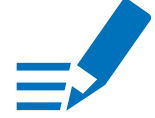

#### **NOTE**

The IP addresses of the Ravenna module can be found under *Menu » Administration » Registration* and in the Audio settings page under *Menu » Settings » Audio* once RAVENNA is enabled.

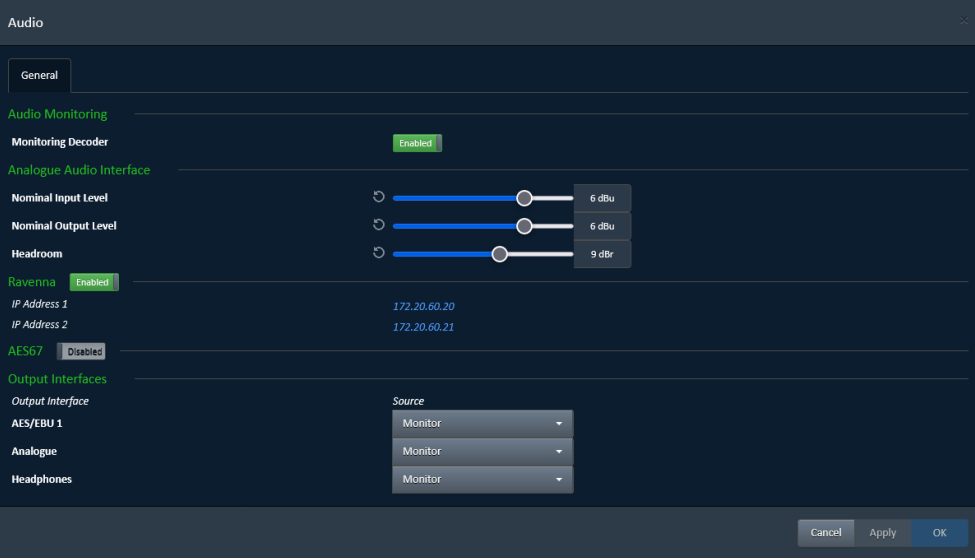

Encoder

To allocate RAVENNA channels the corresponding option has to be set in *Menu » Settings » Encoder*.

The Input Interface dropdown displays all available RAVENNA inputs.

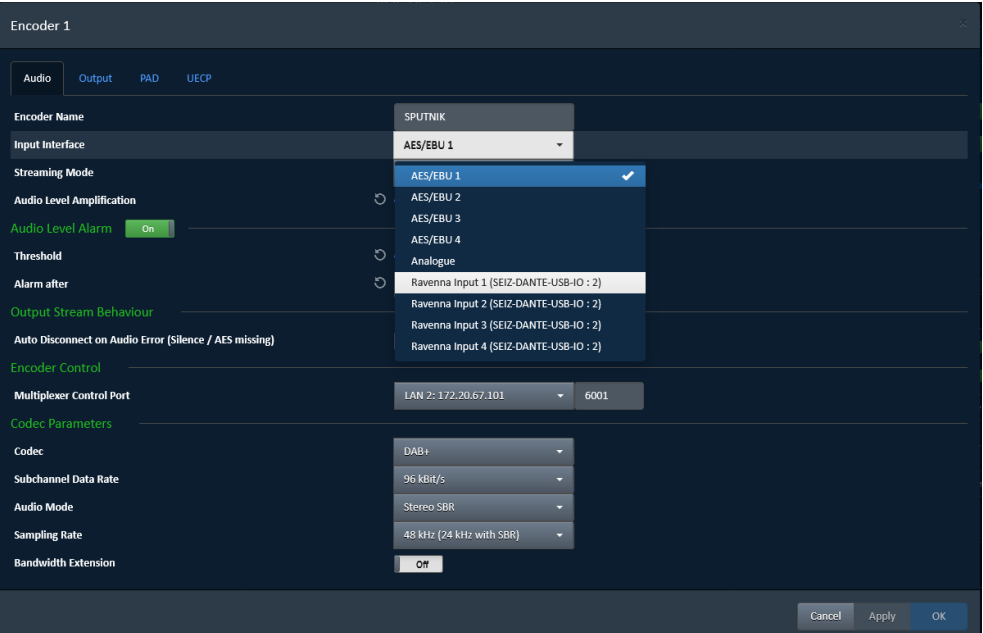

# <span id="page-13-0"></span>RAVENNA Module Software

#### Introduction

The AVT RAVENNA Module is an audio network module for RAVENNA / AES67 based on the RAV2 mudule.

All functions of the device are accessible through a browser based interface (hmtl5 / javascript). The size of the window and the zoom level can be varied. The page is organized in tabs, pulldown menus or hyperlinks offer access to the values of a parameter. Some values use an input field (e.g. IP address).

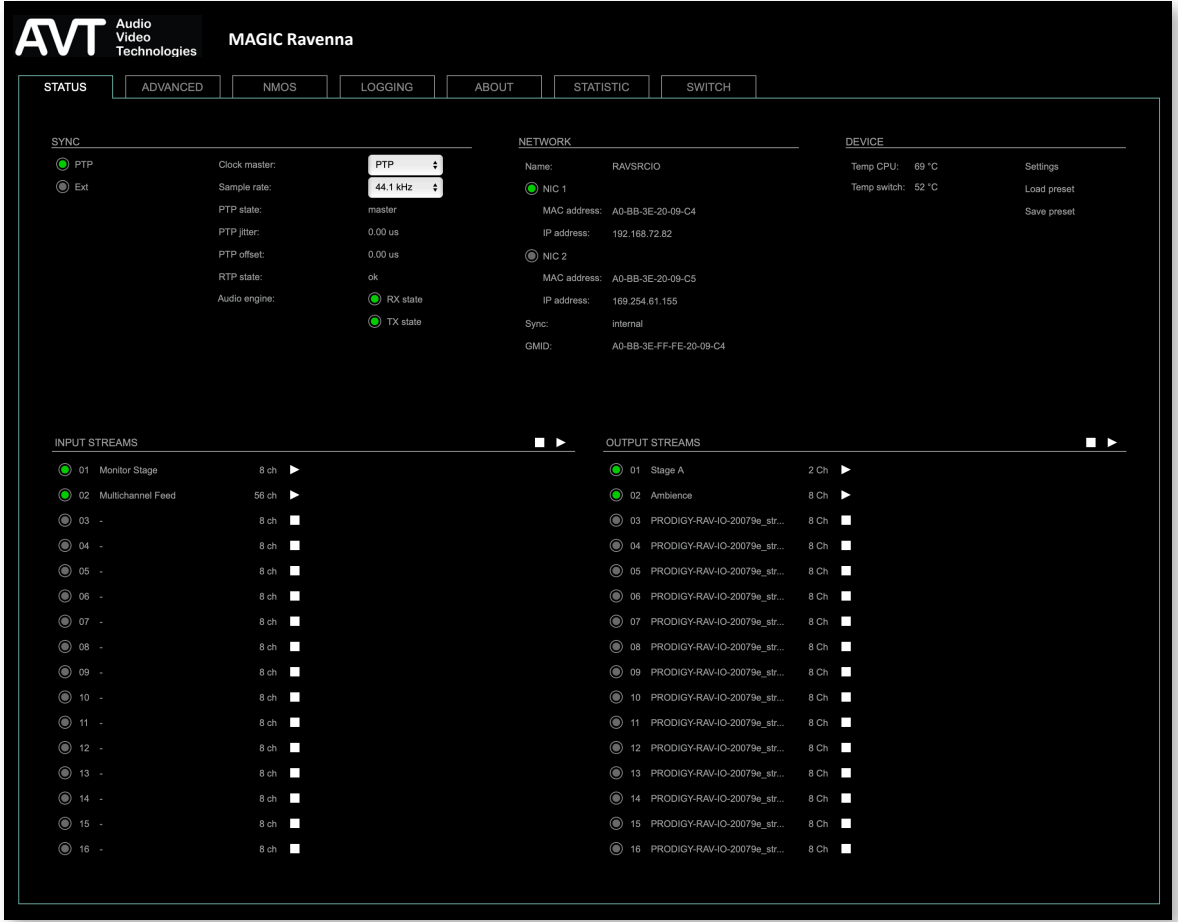

#### <span id="page-14-0"></span>Connecting Audio Network

To access the control page:

- connect the network with one port
- enter http://<IP Address> (default IP @ PORT 1: 192.168.96.111) in the navigation bar of your browser

Two independent network interfaces (NICs) can be configured in the switch ,configuration. Port 1 is fixed assigned to NIC 1.

#### Status - Overview

The tab 'STATUS' is divided into several sections:

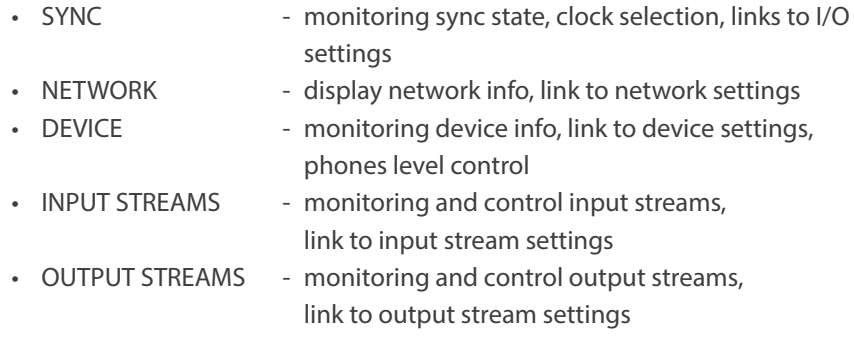

Hyperlinks open a popup window to adjust related settings. Most settings are updated immediately without further notification. To exit a popup window click the button in the top right corner.

Mouse overs are used to display further information (e.g. connection speed of network link).

#### **NOTE**

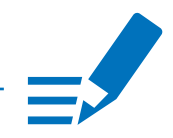

The web user interface updates itself when changes are applied by other instances (other browsers, external control commands).

<span id="page-15-0"></span>Status - Sync

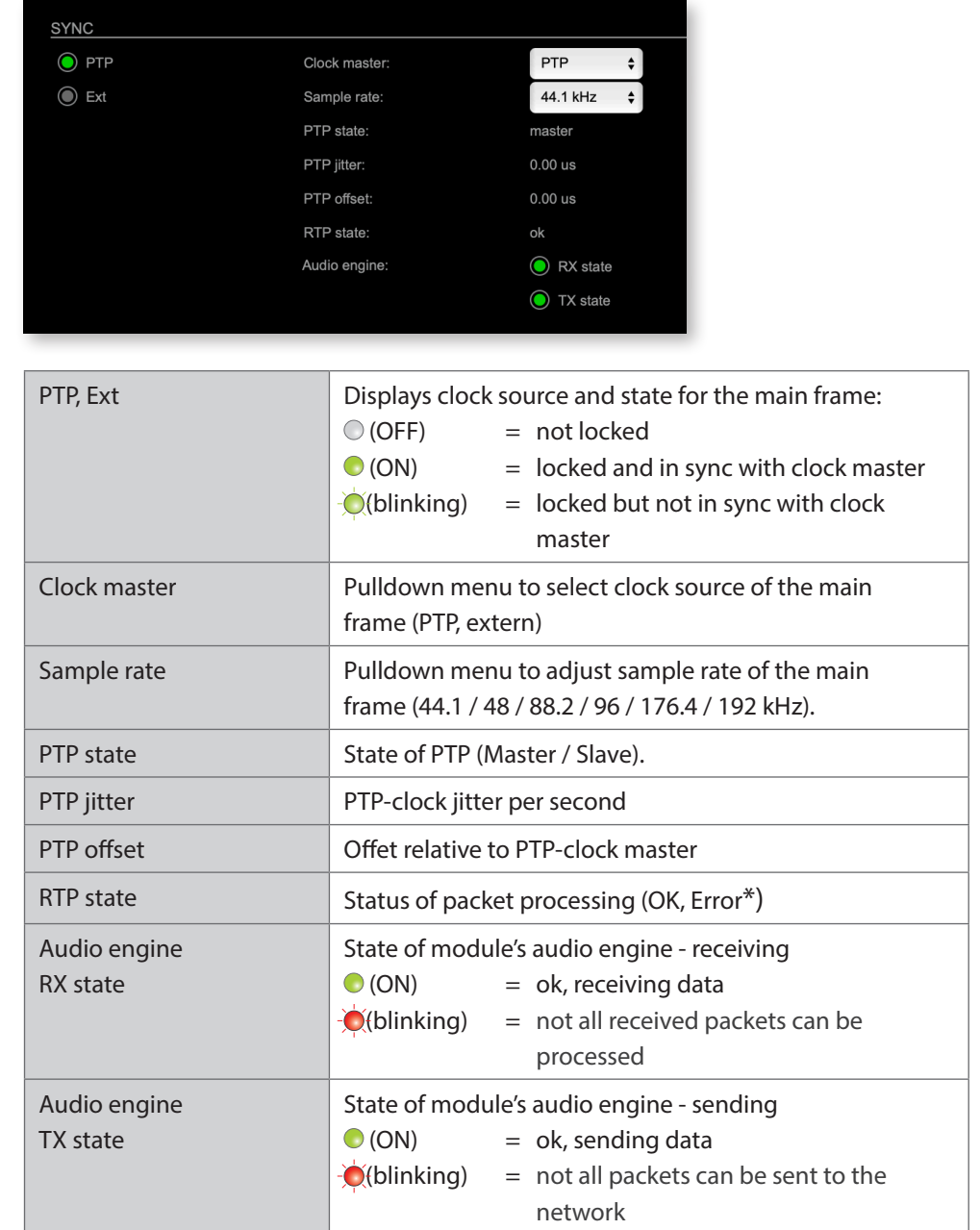

\* Error: packet time stamps are out of bounds.

Possible reasons: stream offset may be too small or transmitter or receiver are not synced properly to the Grandmaster.

Hyperlinks:

• PTP / PTP state ([p 17\)](#page-16-0)

#### <span id="page-16-0"></span>PTP Settings

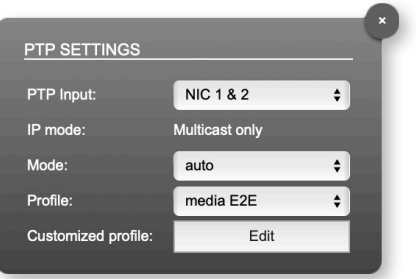

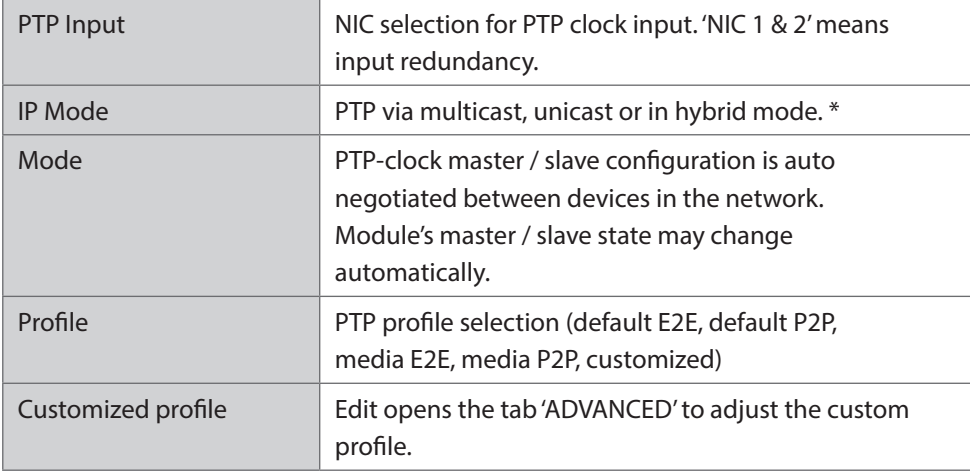

See ["Advanced - PTP Clock Setting" on page 43](#page-42-1) for more details.

#### <span id="page-17-0"></span>Status - Network

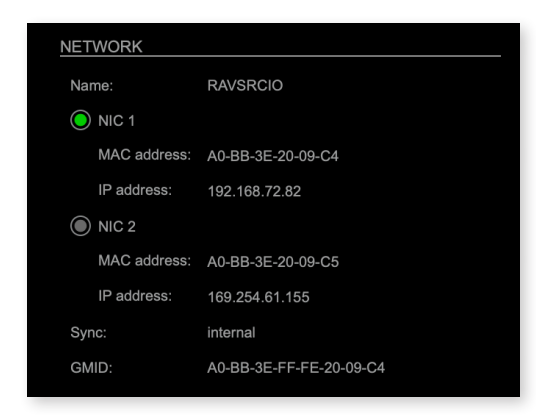

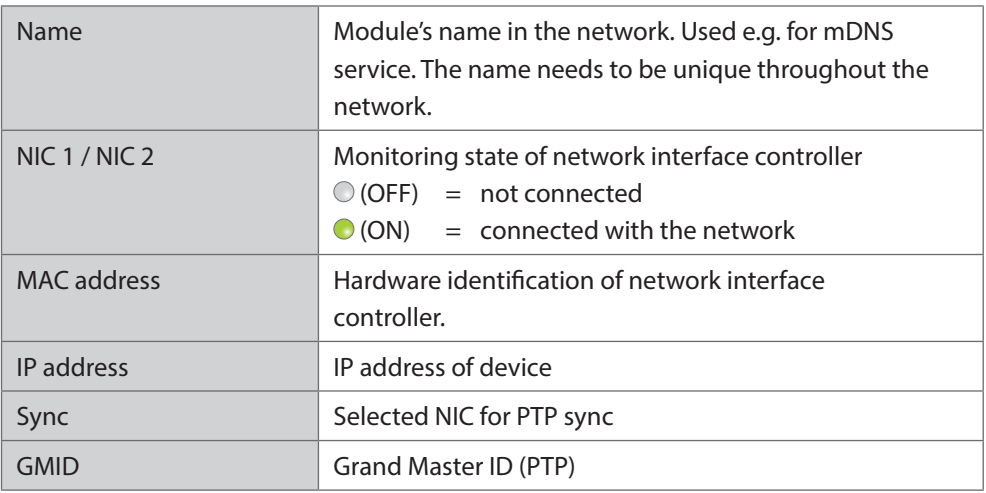

Hyperlinks

• Name / IP address ([p 19\)](#page-18-0)

Mouse over:

- LED NIC 1 indicating link state and connection speed
- LED NIC 2 indicating link state and connection speed

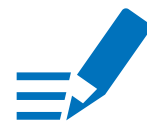

#### **NOTE**

If NIC 1 and NIC 2 are connected to the same switch, they must be configured to different subnets - see ["Network Settings" on page 19.](#page-18-0)

#### <span id="page-18-0"></span>Network Settings

The two network interface controllers (NIC 1 / NIC 2) are configured individually.

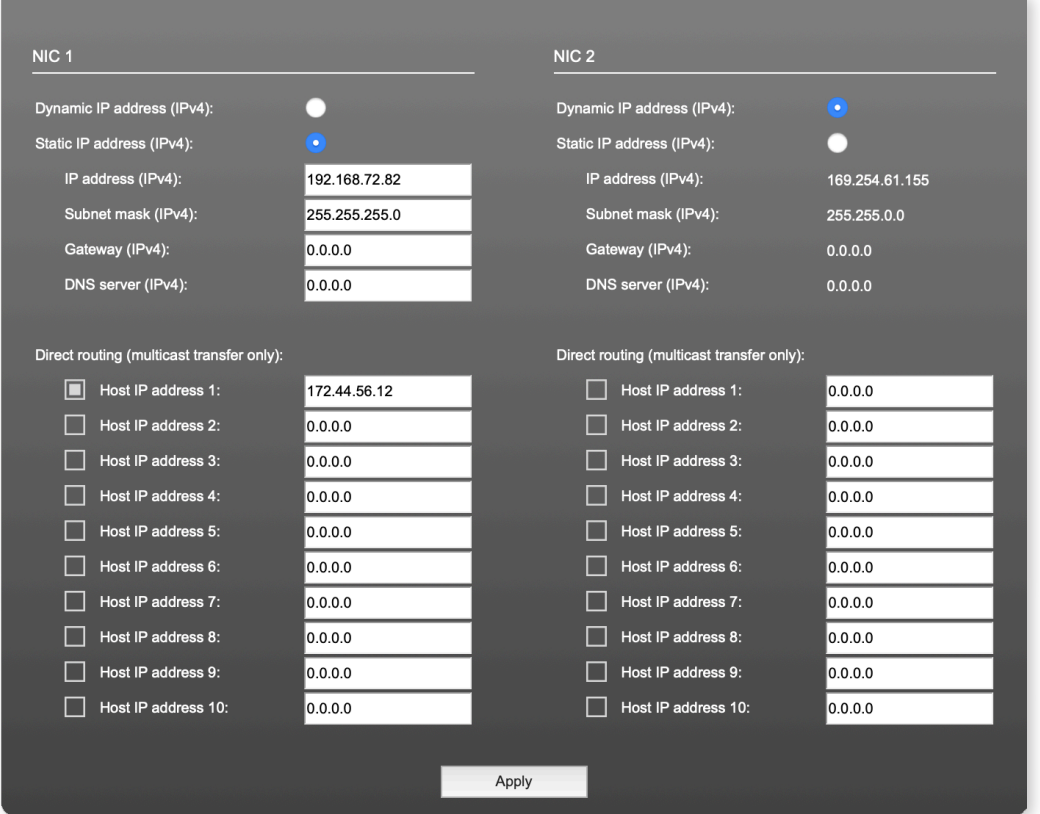

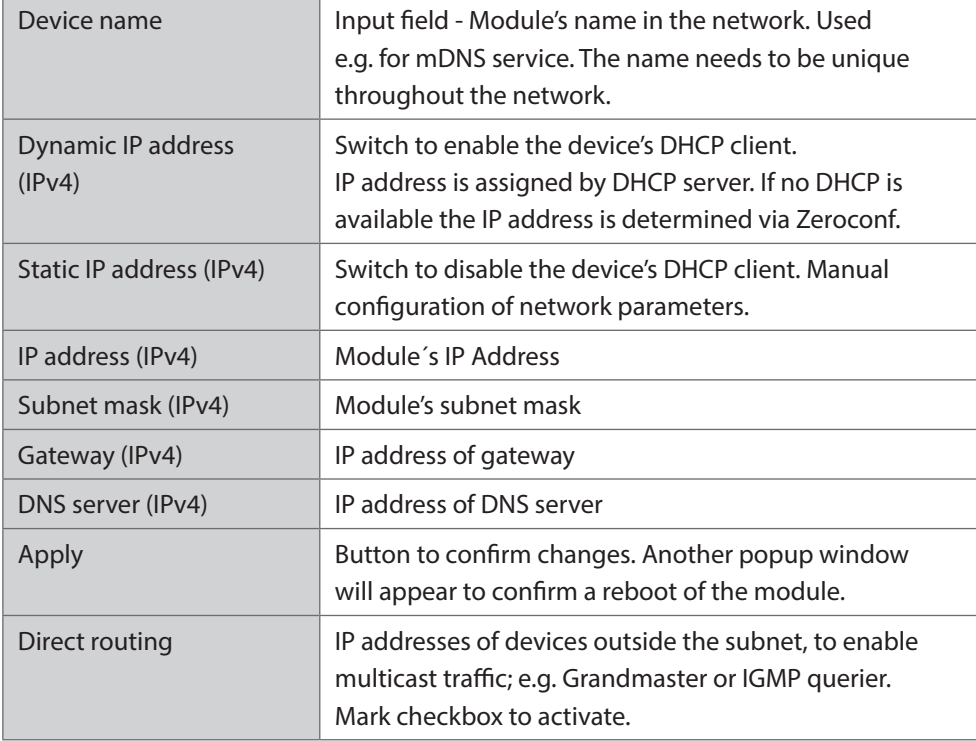

# <span id="page-19-0"></span>Status - Device

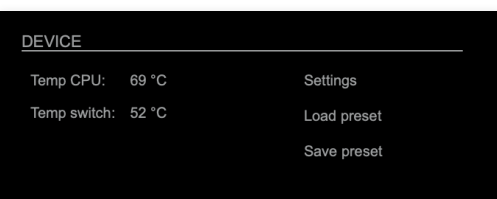

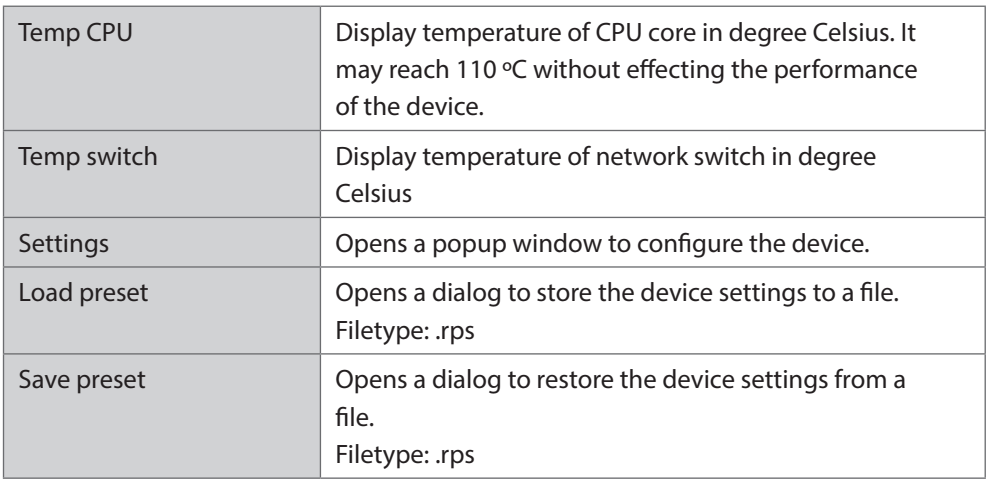

Hyperlinks:

- Settings [\(p 20\)](#page-19-1)
- Load preset [\(p 21](#page-20-0))
- <span id="page-19-1"></span>• Save preset

#### <span id="page-20-0"></span>Settings

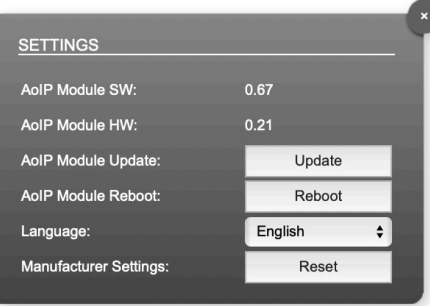

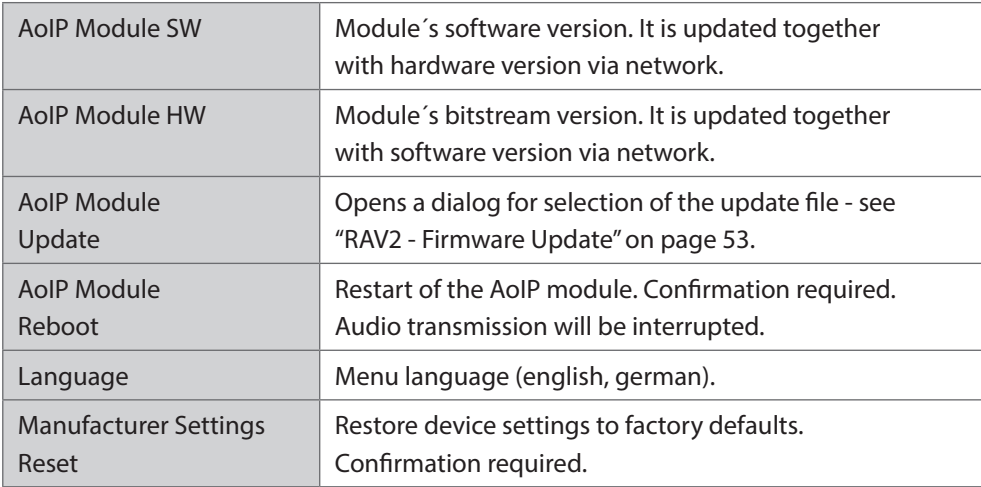

#### Load Preset

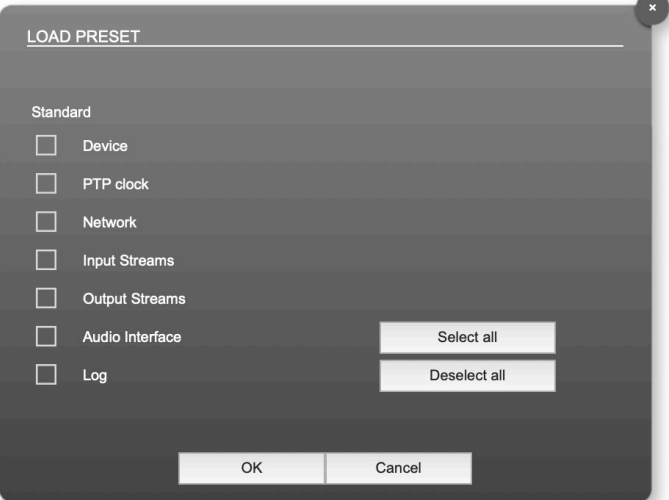

The device configuration can be stored to a single file (.rps). Restoring the configuration a dialog prompts for selection of individual settings. This enhances flexibility at setup changes when a particular adjustment shall be preserved or just a single adjustment shall be restored.

#### <span id="page-21-0"></span>Status - Input Streams

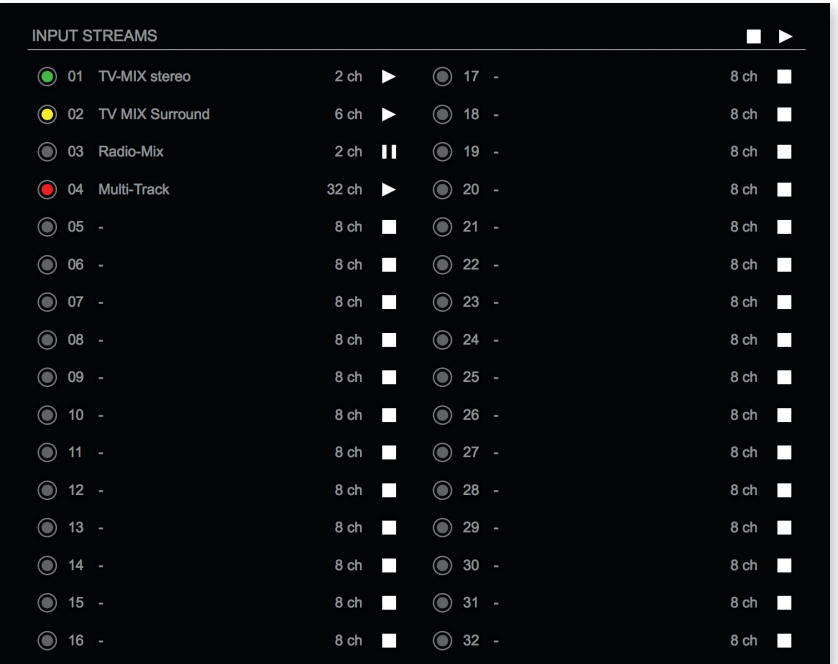

The module can subscribe up to 32 streams. The overview displays the basic information of each stream. The input stream name can be set manually (discovery protocol: manually, see page [p 30\)](#page-29-0) overriding the SDP's stream name information.

A backup stream can be defined as source after an adjustable timeout. A central active / inactive switch allows to toggle the stream state of all input streams at once.

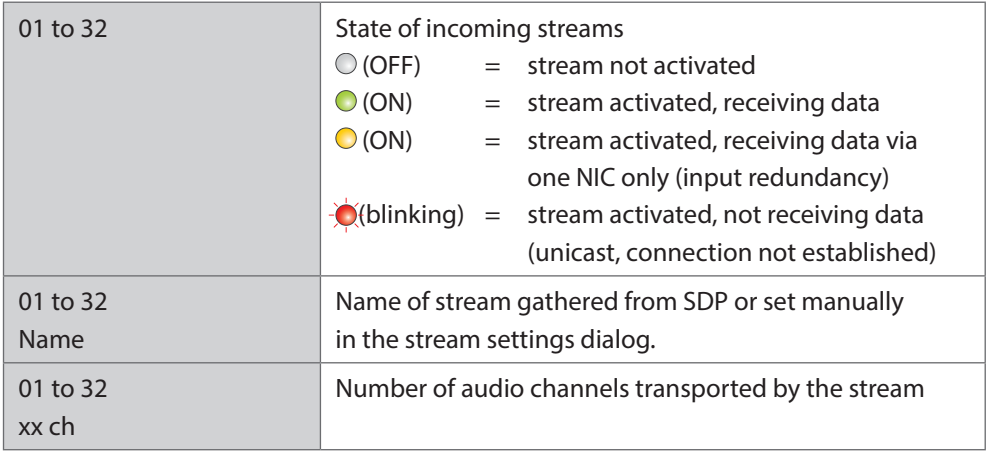

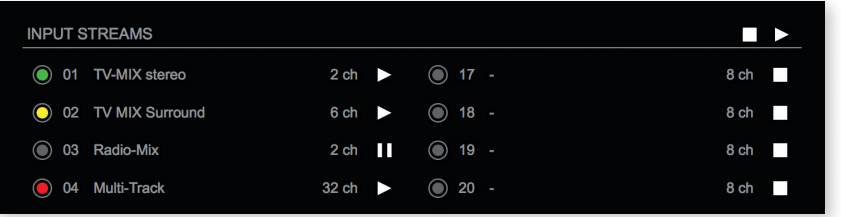

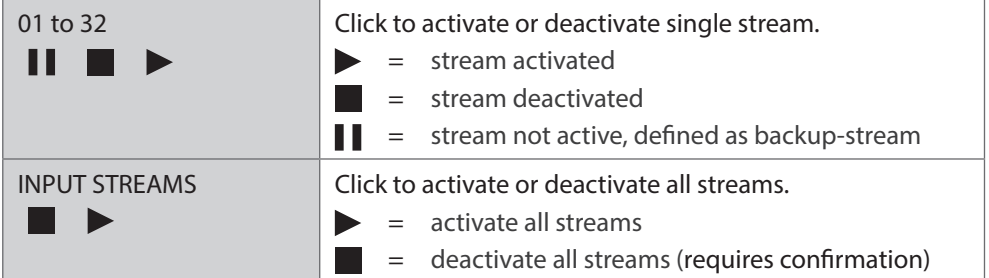

#### Backup Streams

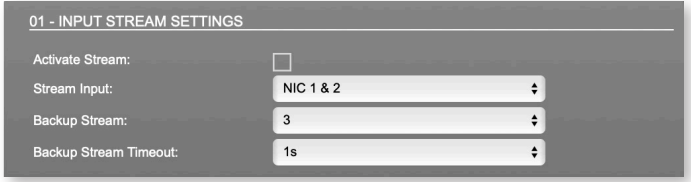

#### Example:

Backup stream (input 3) that will act as source in the audio matrix if the current session (input 1) fails. Switch-over occurs after the defined timeout (1s). Stream 3 is marked accordingly in the status view

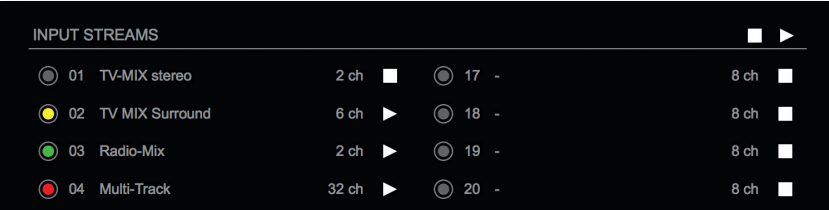

Input 1 failed and Input 3 becomes active after the timeout.

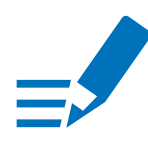

#### **NOTE**

In case the main input fails the main stream is stopped (IGMP LEAVE) before the backup stream is being activated. This behaviour ensures that the required network bandwidth does not increase in case of a failure.

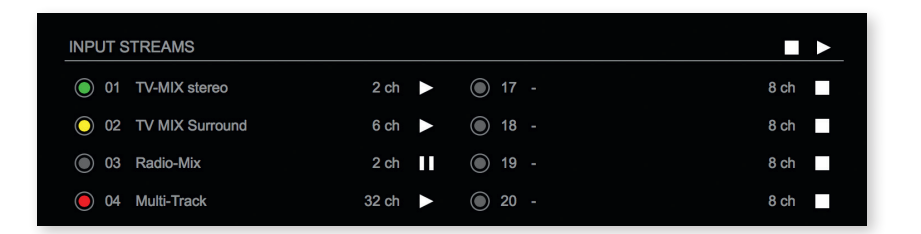

Hyperlinks:

• Name [\(p 26](#page-25-0))

Mouse over:

• LED - indicating stream state

#### NOTE

Source-Specific Multicast (SSM) support for IGMP v3, v2 and v1 (SSM via protocol only in IGMP v3, SSM via internal filtering is applied for IGMP v2 and v1) see ["Source Specific Multicast" on page 30.](#page-29-1)

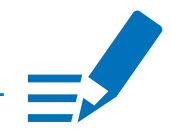

#### <span id="page-25-0"></span>Input Stream Settings

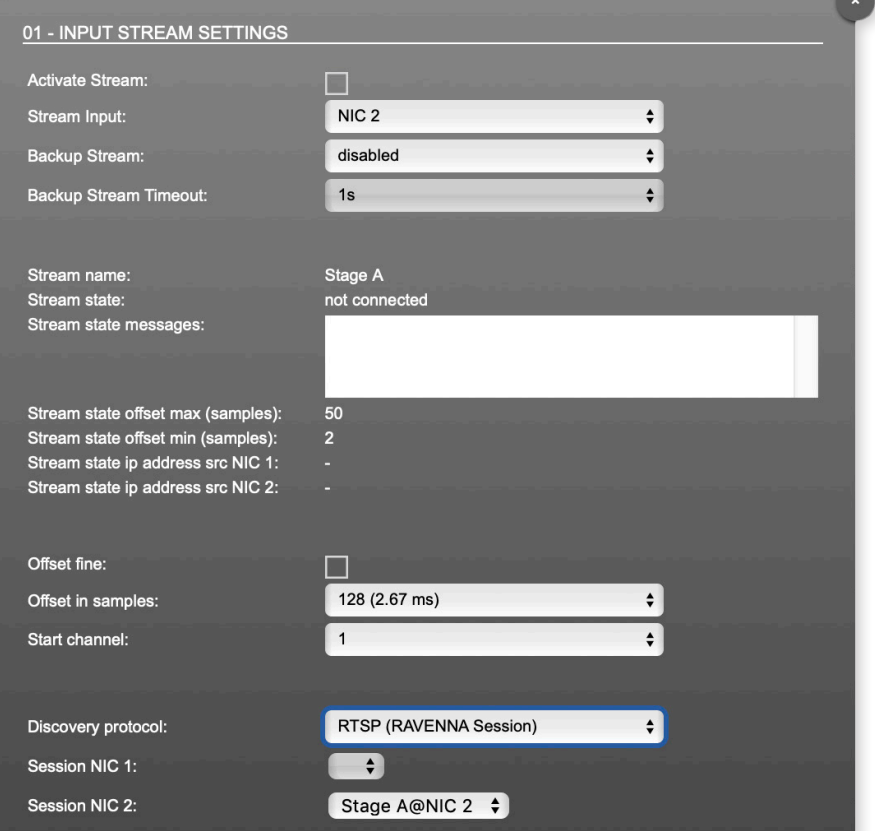

Up to 32 input streams can be subscribed. Each stream is organized in a 'RAVENNA session' (SDP = Session Description Protocol) that describes the stream parameters (audio channels, audio format, etc.).

The stream settings allow to adjust the processing of the received audio data (offset, signal routing). The receiving of stream data starts once the stream has been enabled.

The settings displayed vary depending on the selected discovery protocol.

# TIP

<span id="page-25-1"></span>A sample offset of at least doubled packet time (samples per frame) is recommended Example: Samples per frame =  $16 (0.333 \text{ ms})$  Offset  $\geq 32 (0.667 \text{ ms})$ 

It may be helpful to alter the stream discovery protocol if an expected stream can't be discovered by the device.

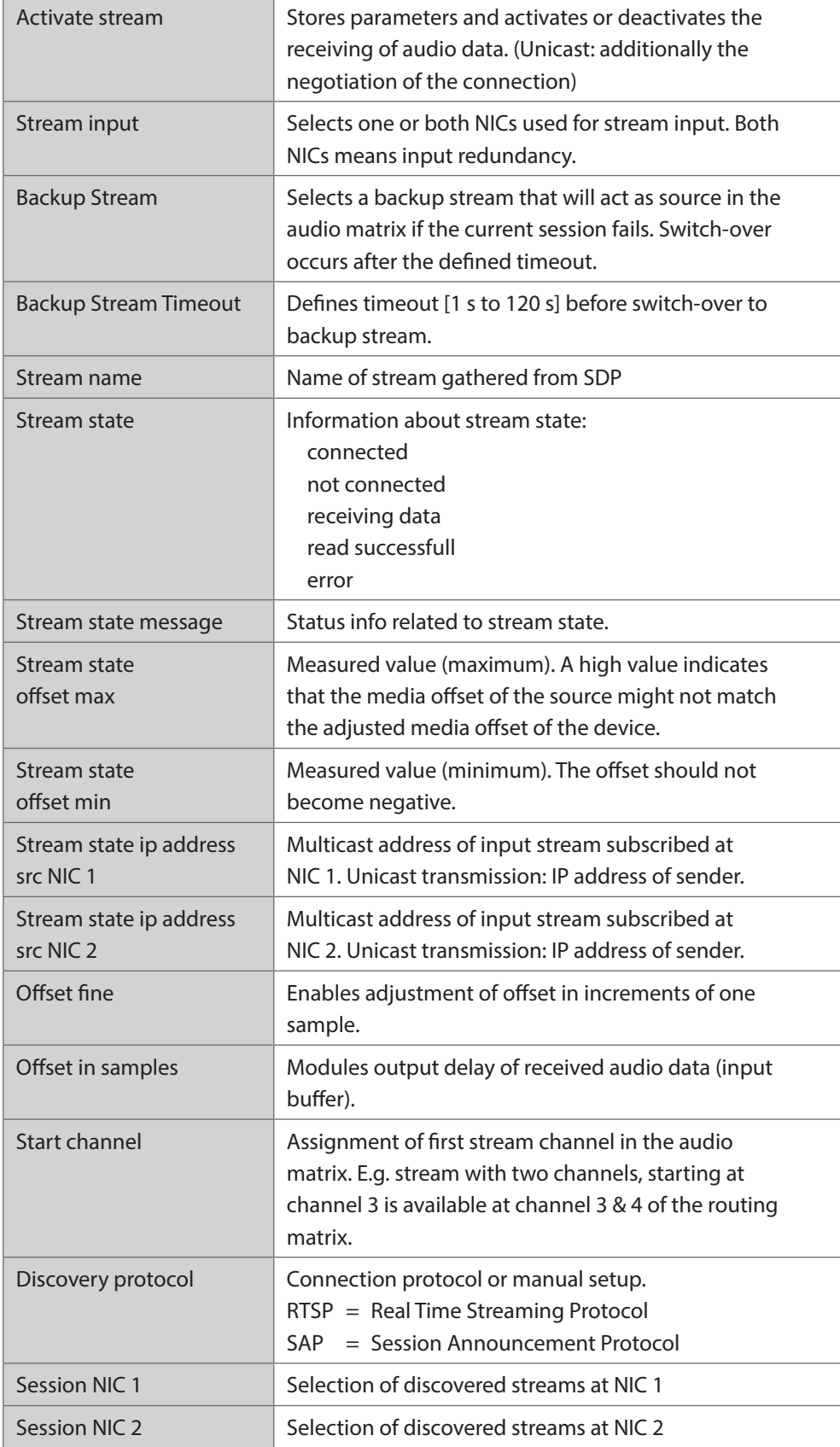

Stream Discovery in AoIP environments is a colorful mixture of different mechanisms. To serve a successful stream management RAV2 provides a bunch of options, not making operation easier but effective.

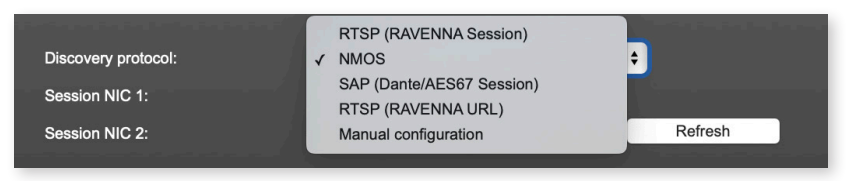

#### Discovery RTSP (Session)

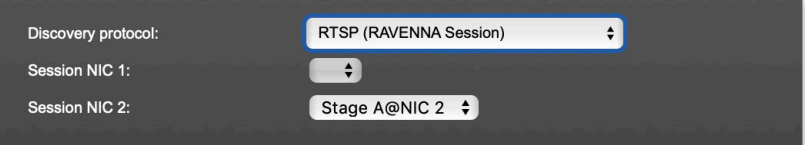

#### Discovery RTSP (URL)

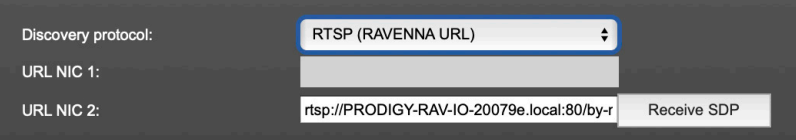

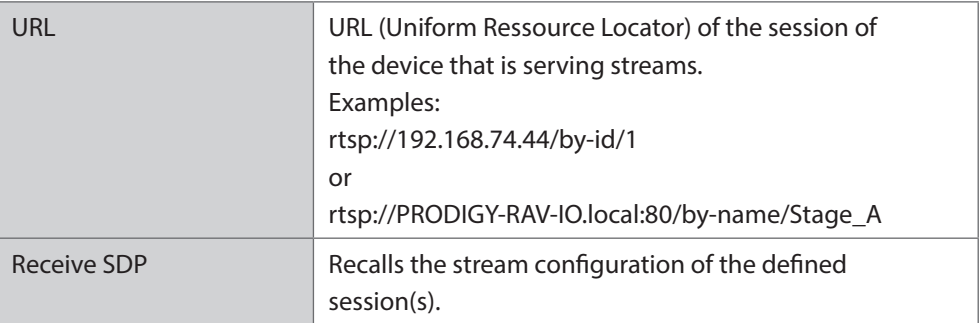

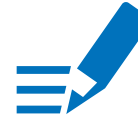

#### **NOTE**

In case the automatic stream announcement and discovery of RAVENNA streams fails or cannot be used in a given network, the stream's SDP file can also be obtained via an RTSP URL.

#### Discovery SAP

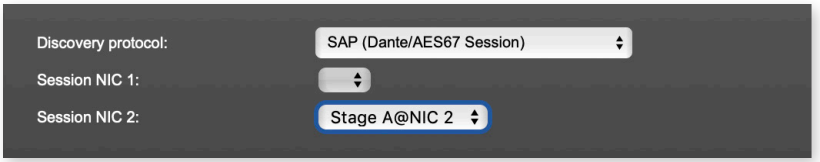

SAP is used in Dante environments.

#### Discovery NMOS

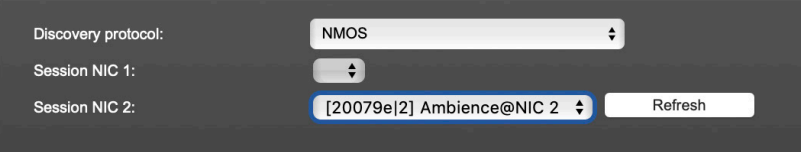

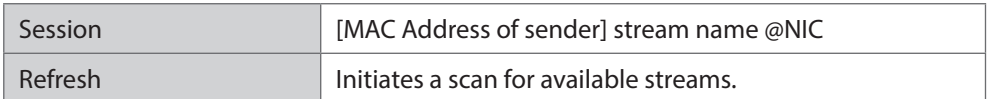

NMOS is suited for use in SMPTE ST 2110 environments.

#### Manual Setup

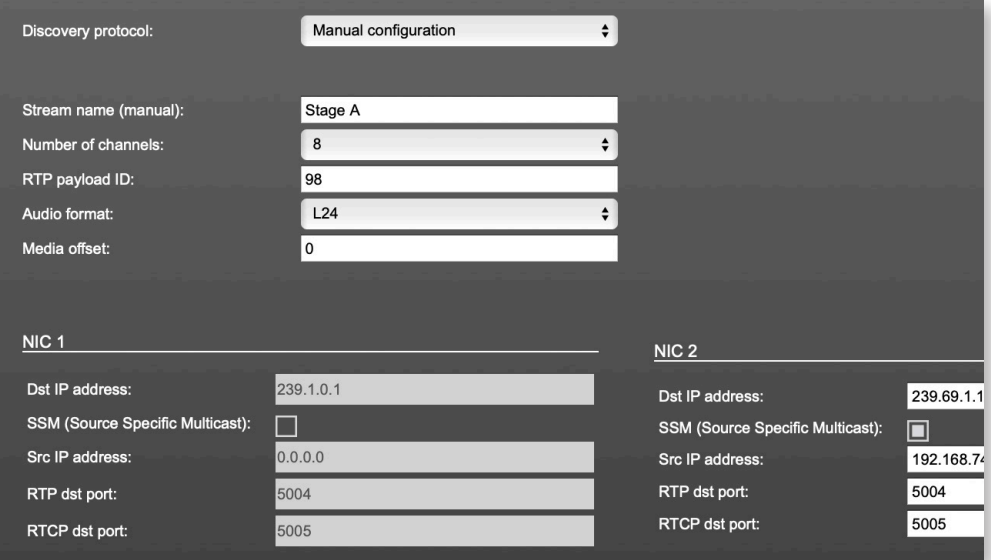

<span id="page-29-0"></span>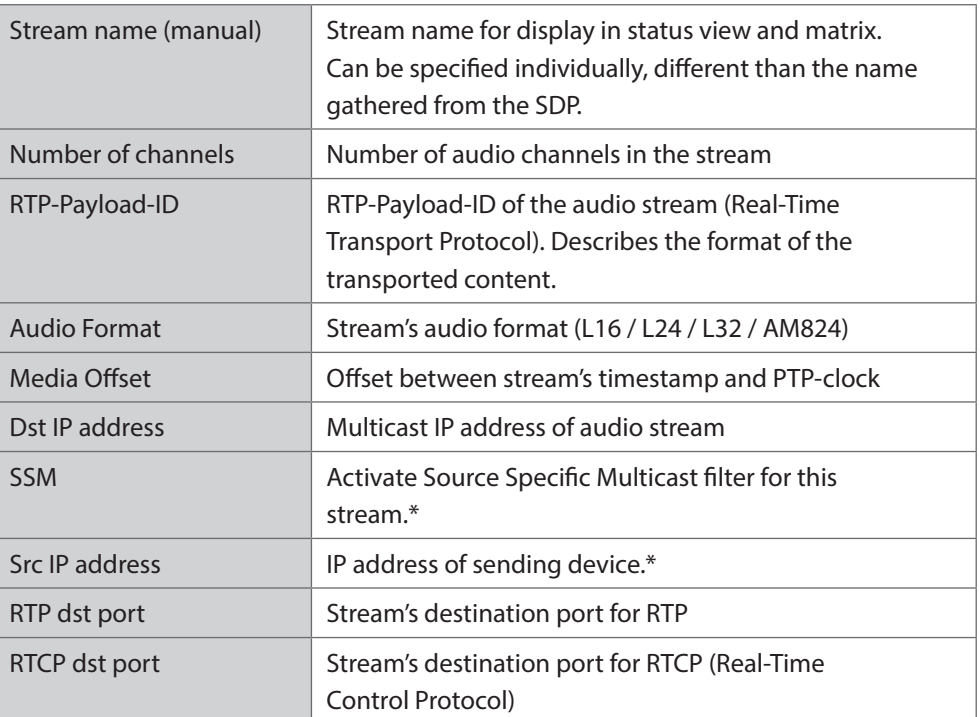

<span id="page-29-1"></span>\* An RTP packet contains the IP address of the sender (source IP) and the stream's multicast address (destination IP). With SSM activated the receiver only accepts RTP packets of a certain destination IP that are originated by a sender with the specified source IP.

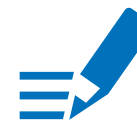

#### **NOTE**

RTP Payload ID must match between sender and receiver.

This page is left blank intentionally.

#### <span id="page-31-0"></span>Status - Output Streams

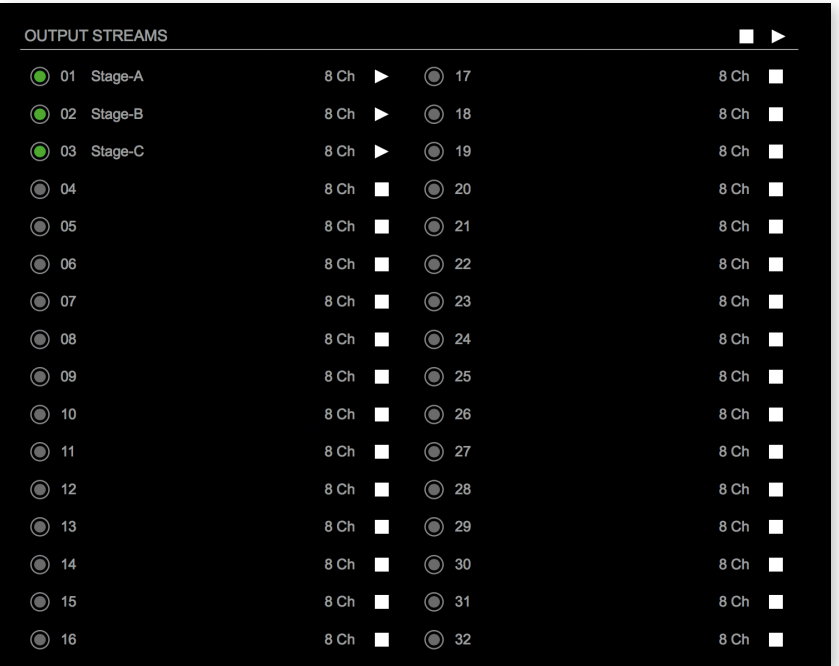

The device can send up to 32 streams. The overview displays the basic information of each stream.

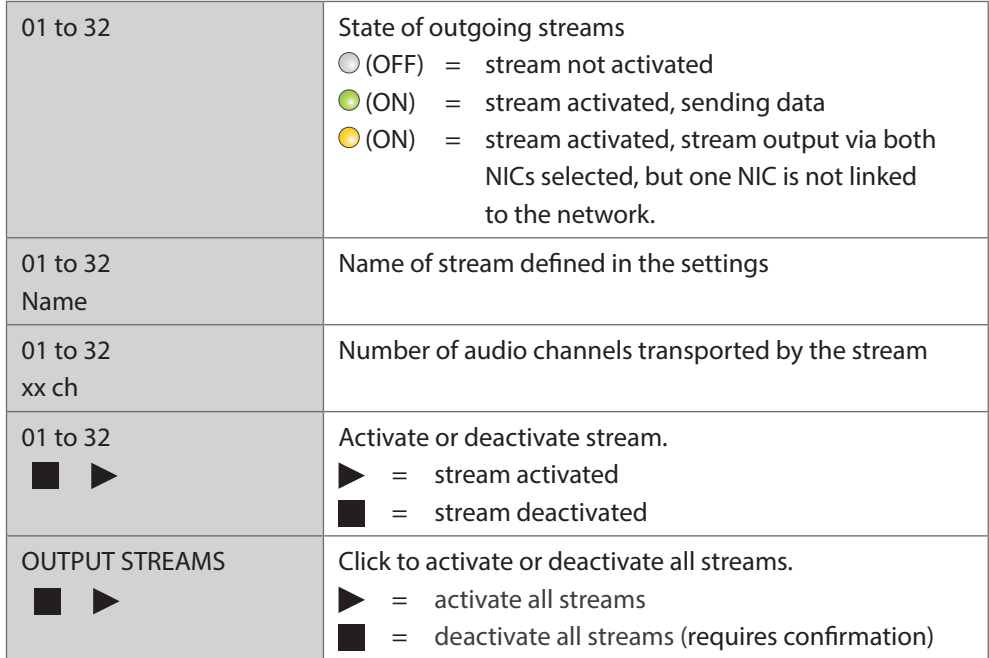

Hyperlinks:

• Name [\(p 34](#page-33-0))

Mouse over:

• LED - indicating stream state

r de

4

#### TIP

#### AES67 Streams

To create output streams for interoperability in AES67 environments please consult the information document of our partner DirectOut: [Info - AES67 Streams](https://www.directout.eu/wp-content/uploads/2021/09/info_aes67_stream_setup.pdf).

#### TIP

SMPTE 2110-30 / -31 Streams To create output streams for interoperability in SMPTE ST 2110 environments please consult the information document of our partner DirectOut: [Info - ST2110-30 Streams.](https://www.directout.eu/wp-content/uploads/2021/09/info_st2110-30_stream_setup.pdf)

Both documents are available at our partner DirectOut: <http://academy.directout.eu>.

#### <span id="page-33-0"></span>Output Stream Settings

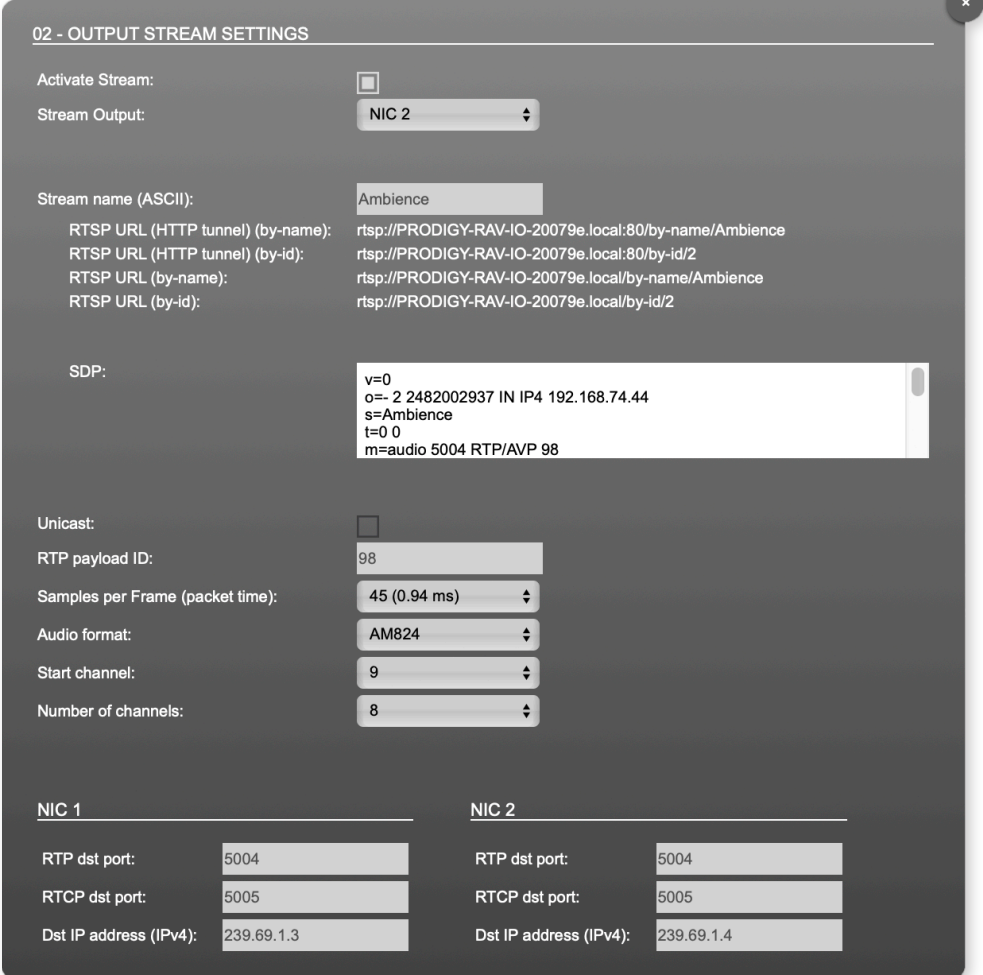

Up to 32 output streams can be sent to the network. Each stream is organized in a session (SDP = Session Description Protocol) that describes the stream parameters (audio channels, audio format, etc.).

Each stream may be labelled with an individual stream name (ASCII) which is useful for enhanced comfort at organizing the setup.

The stream settings allow to adjust the processing of the sent audio data (blocks per frame, format, signal routing, ...). The sending of stream data starts once the stream has been enabled.

Once the stream is active, the SDP data is displayed and may be copied from the window or downloaded via http://<rav-io>/sdp.html?ID=<stream no.>.

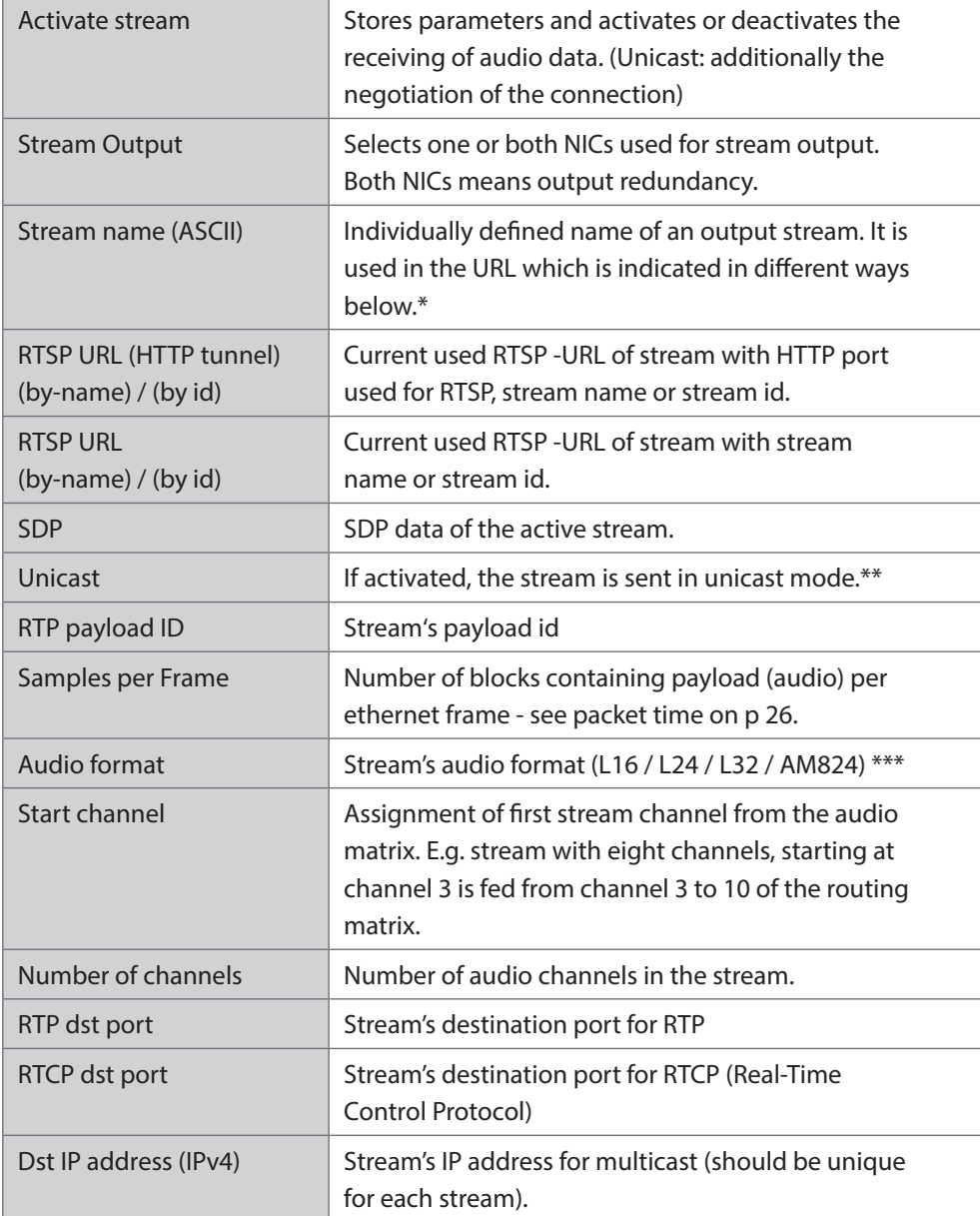

\* Only ASCII characters are allowed.

- \*\* A unicast stream can only be received by one device. If a device is already receiving the stream, further connection calls by other clients are answered with , service unavailable' (503). The release time after disconnect or interruption of the client's connection amounts to about 2 minutes.
- \*\*\* L16 = 16 bit audio / L24 = 24 bit audio / L32 = 32 bit audio / AM824 = standardized according to IEC 61883, allows AES3 transparent transmission (SMPTE ST 2110-31).

#### Advanced - Overview

<span id="page-35-0"></span>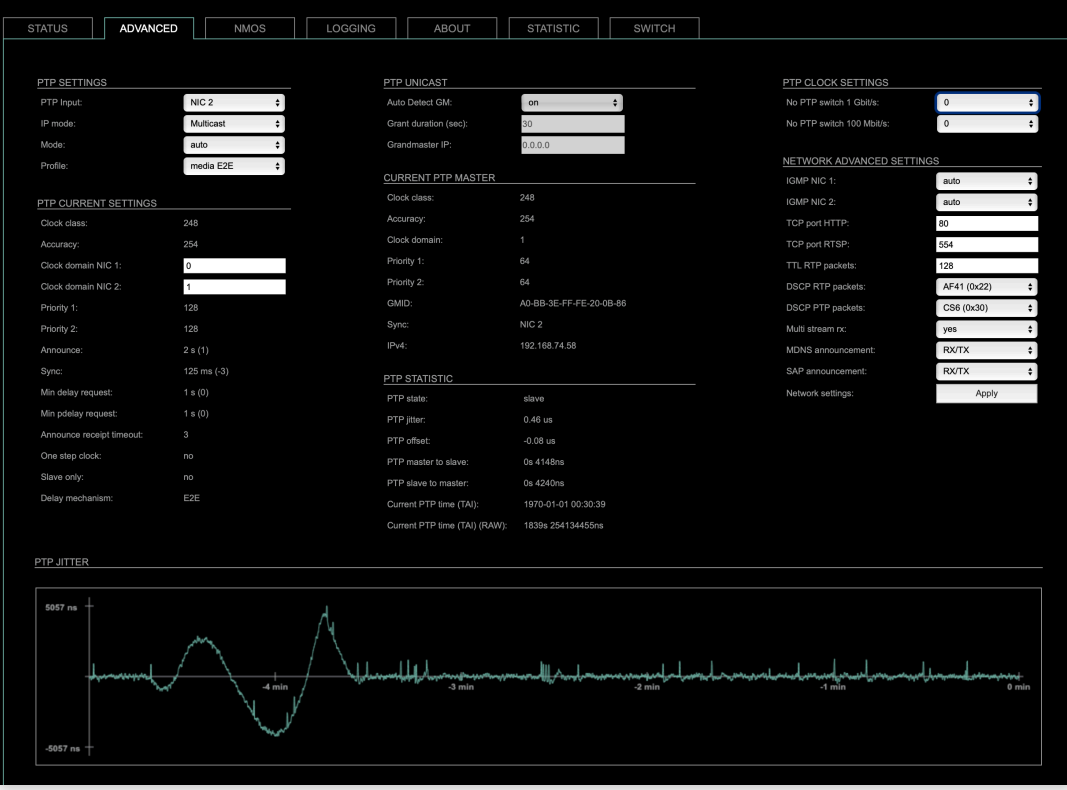

The tab 'ADVANCED' is divided into several sections:

- 
- PTP PROFILE CURRENT
- CURRENT PTP
- 
- 
- 
- NETWORK ADVANCED
- 
- PTP SETTINGS definition of PTP source, mode and profile
	- SETTINGS definition of a customized PTP profile
	- MASTER monitoring PTP characteristics
- PTP STATISTIC monitoring device's PTP state, jitter and delay
- PTP CLOCK SETTINGS definition of adaption algorithms to reduce jitter
	- SETTINGS definition of network and QoS characteristics
- PTP JITTER graphical display of measured PTP jitter

#### <span id="page-36-0"></span>Advanced - PTP Settings

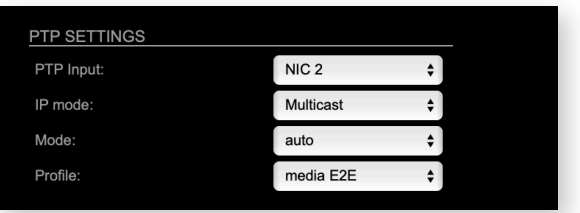

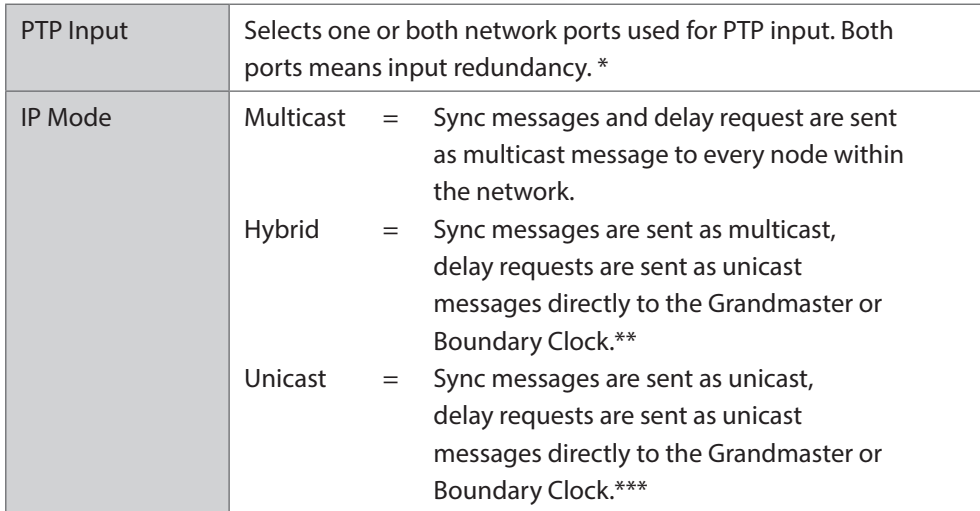

- \* Using redundant PTP-operation a switch-over is triggered not only at signal loss of the Grandmaster but depends on the quality of the PTP clock. Changes (e.g. clock class) are observed permanently and the algorithm decides for the best signal present.
- \*\* Hybrid Mode reduces the workload for all nodes in the network as they do not receive the (unnecessary) delay requests from other devices anymore.
- \*\*\* Unicast Mode may help when multicast routing is not possible within the network. As an opposite to the Hybrid Mode it increases the workload of the grandmaster since sync messages must be sent to each single slave individually.

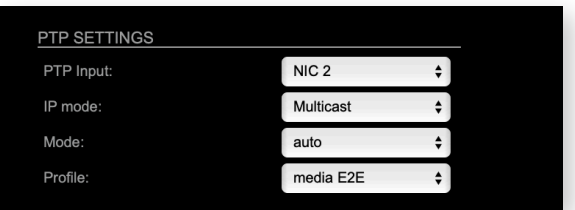

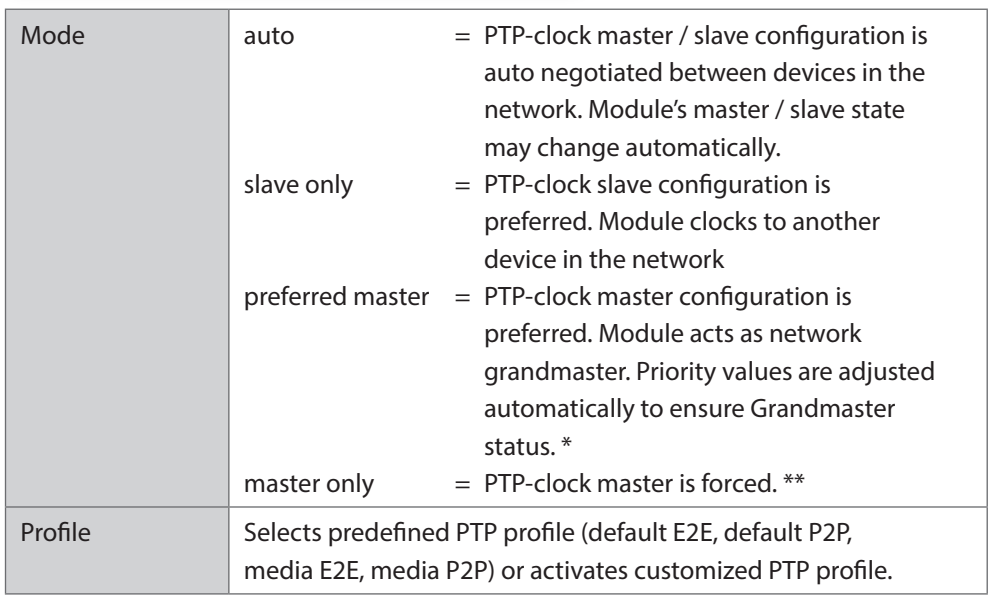

- \* If more than one device announces as PTP-clock master the network Grandmaster is determined following the Best Master Clock Algorithm (BMCA).
- \*\* 'Master only' configures the device to act as Unicast Grandmaster. This setting is available only with PTP Mode set to 'unicast'

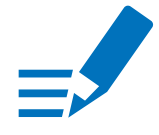

#### **NOTE**

PTP profile, customized' allows for individual adjustment of the PTP parameters. If profile is set to, media' or, default' the PTP parameters cannot be altered and are displayed only. Factory default setting is PTP Media Profile E2E.

#### <span id="page-38-0"></span>Advanced - PTP Unicast

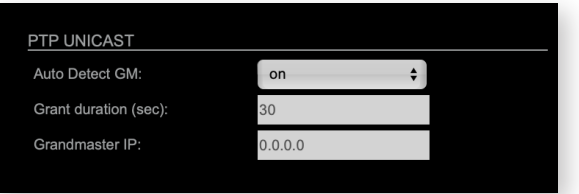

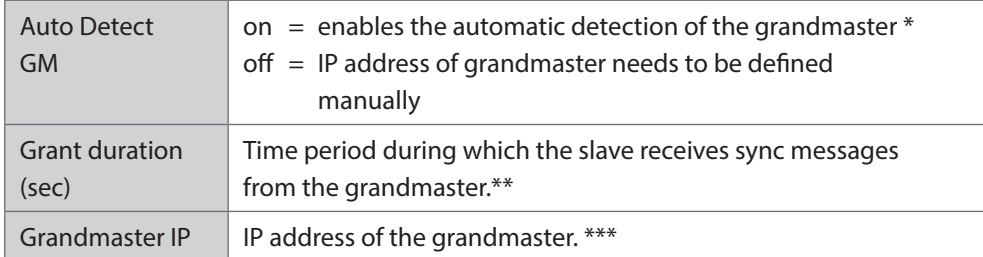

- 'Auto Detect GM' is a proprietary function and might not be supported by 3rd party GMs.
- \*\* Depending on the temporary workload of the grandmaster the negotiation may fail.
- \*\*\* This value is used only with 'Auto Detect GM' set to <off>.

#### About PTP Unicast

Since the BMCA is not available with PTP unicast, the PTP properties of the devices require some extra configuration.

Example:

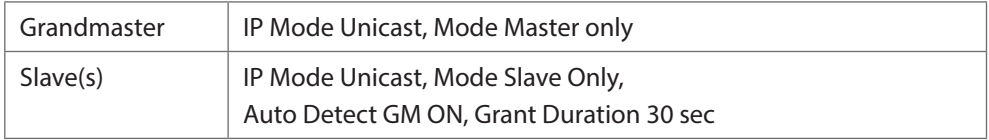

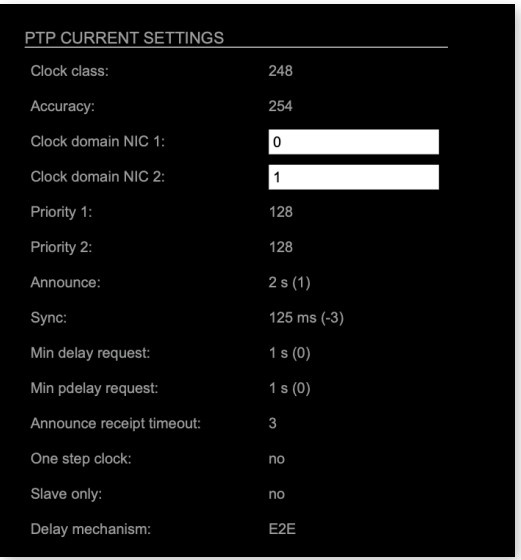

# <span id="page-39-0"></span>Advanced - PTP Profile Customized Settings

The settings become available with PTP profile set to 'customized'.

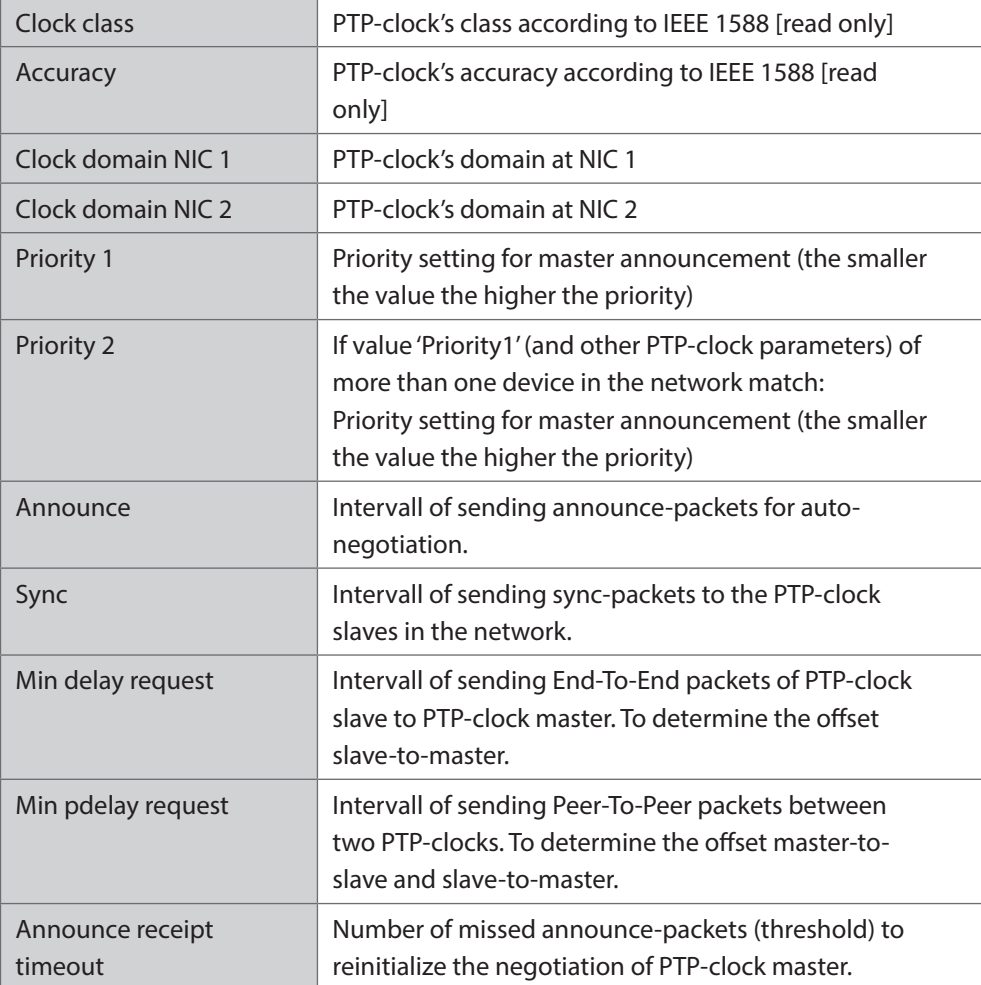

<span id="page-40-0"></span>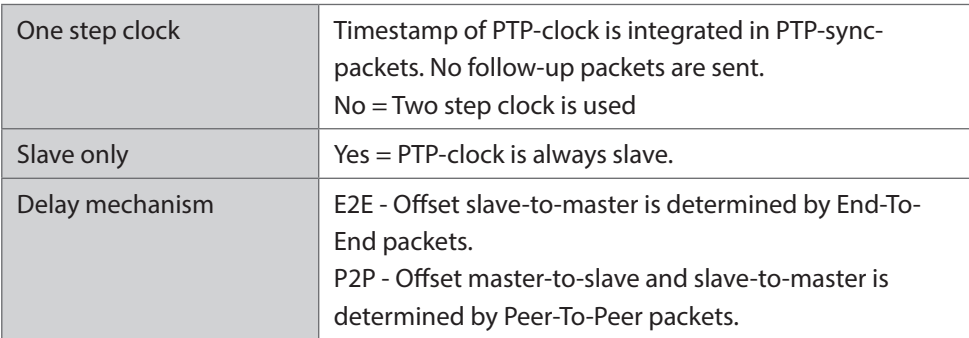

#### Advanced - Current PTP Master

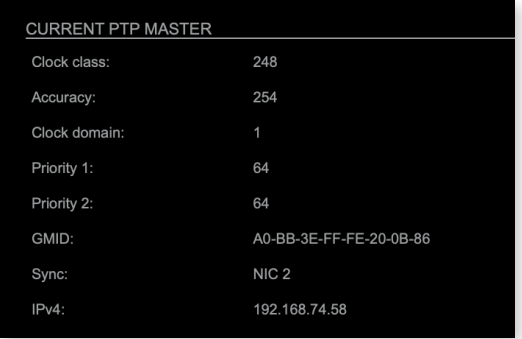

# Monitoring display only.

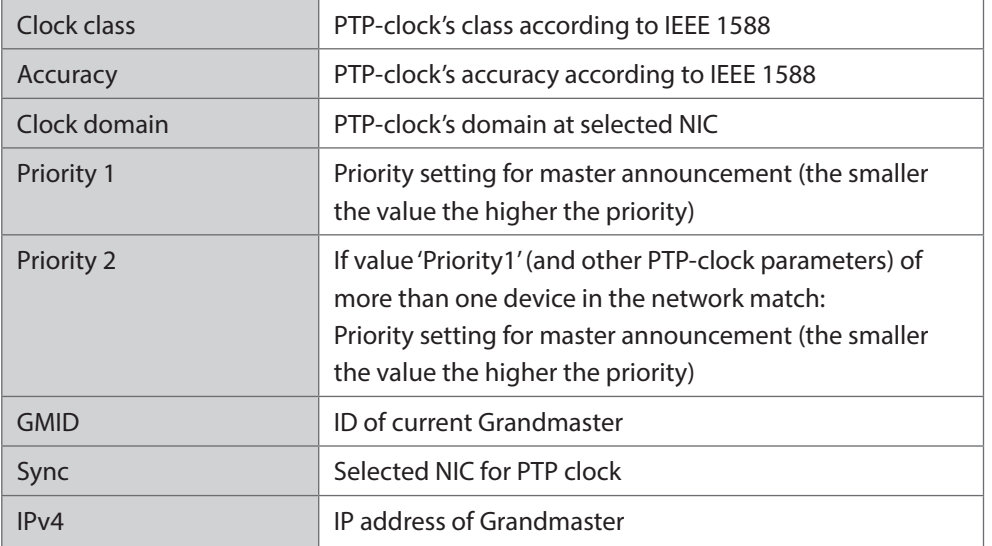

### <span id="page-41-0"></span>Advanced - PTP Statistic

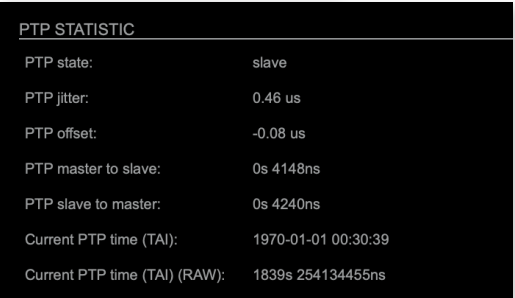

Monitoring display only.

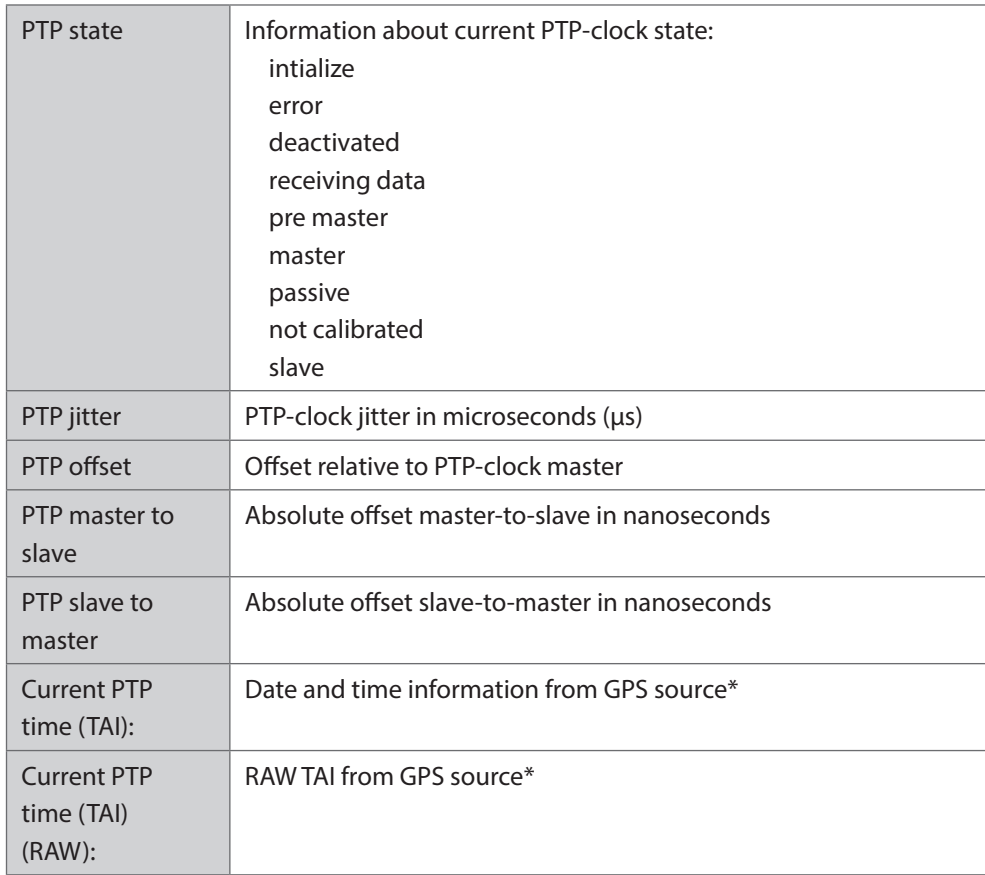

\* Temps Atomique International - if no GPS source is available for PTP timestamping,the date / time display starts at 1970-01-01 / 00:00:00 after every reboot of the device.

# <span id="page-42-1"></span><span id="page-42-0"></span>Advanced - PTP Clock Setting

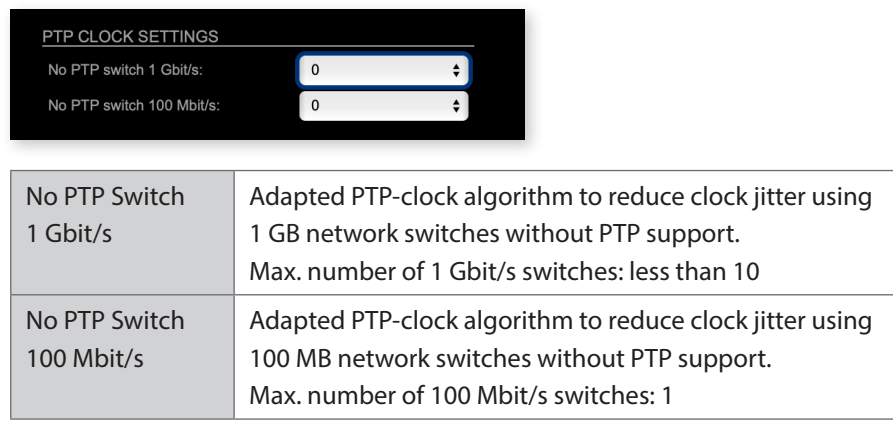

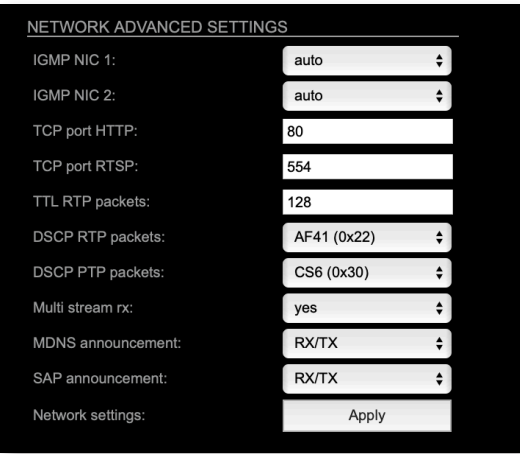

#### <span id="page-43-0"></span>Advanced - Network Advanced Settings

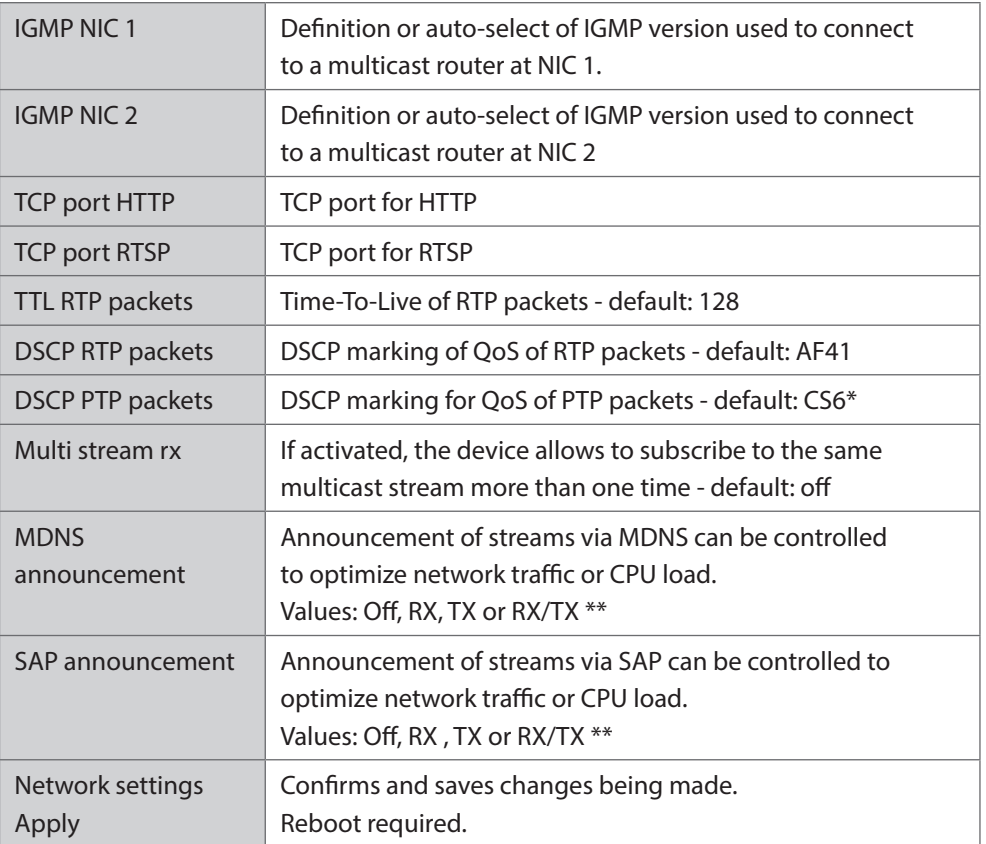

- \* AES67 specifies EF, but some implementations use EF for Audio streaming. To avoid overlapping of RTP and PTP packets in the same queue CS6 has been chosen as default.
- \*\*  $RX =$  receive,  $TX =$  transmit,  $RX/TX =$  receive and transmit

#### <span id="page-44-0"></span>**NOTE**

Source-Specific Multicast (SSM) support for IGMP v3, v2 and v1 (SSM via protocol only in IGMP v3, SSM via internal filtering is applied for IGMP v2 and v1) see ["Source Specific Multicast" on page 30.](#page-29-1)

#### Advanced - PTP Jitter

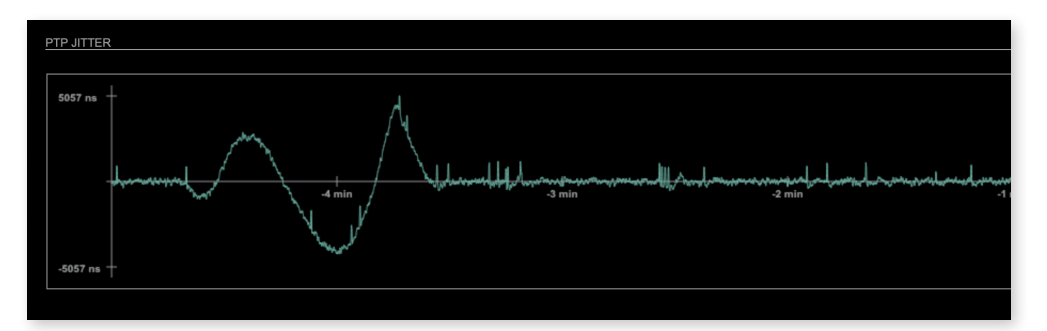

Graphical display of measured PTP jitter.

#### **NOTE**

An error message next to Jitter measurement is displayed if delay requests are not being answered by Grandmaster.

#### NMOS - Overview

<span id="page-45-0"></span>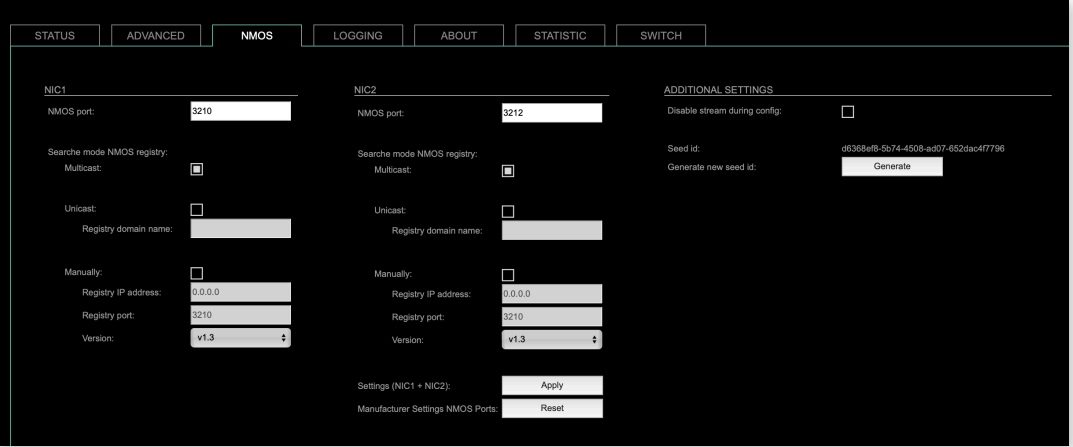

NMOS provides a family of specifications related to networked media for professional applications. It is produced by the Advanced Media Workflow Association (AMWA).

Support for NMOS is introduced with the AoIP Module version SW 0.17 / HW 0.46 according to the specifications:

- IS-04 Discovery & Registration
- IS-05 Device Connection Management

IS-04 allows control and monitoring applications to find the resources on a network. Resources include Nodes, Devices, Senders, Receivers, Sources, Flows…

IS-05 provides a transport-independent way of connecting Media Nodes.

More information: https://specs.amwa.tv/nmos/

#### <span id="page-46-0"></span>NMOS port - NIC1 & NIC2

The port entries for NIC1 and NIC2 are pre-configured by default. Modifications are possible but not necessary.

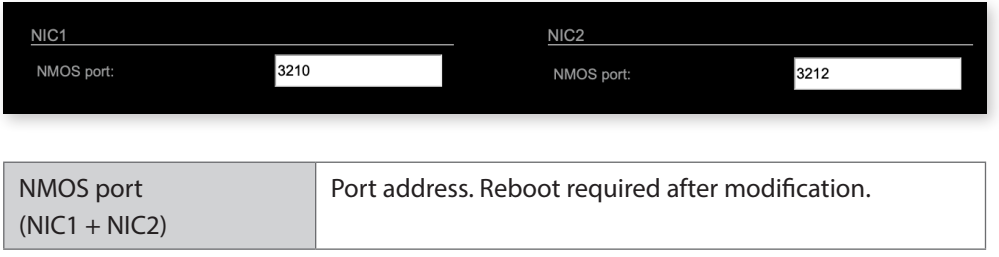

# Search mode NMOS registry

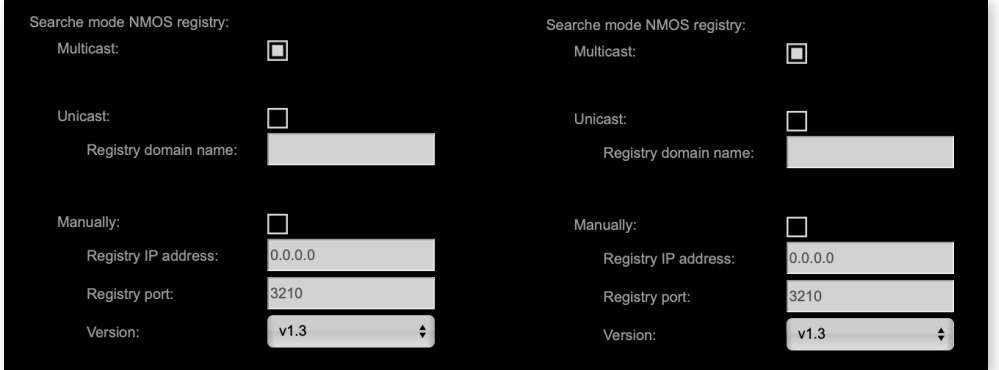

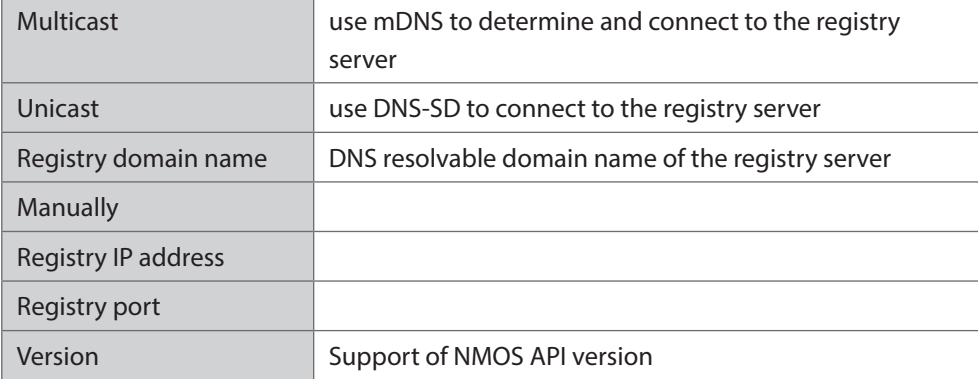

#### <span id="page-47-0"></span>NMOS - Additional Settings

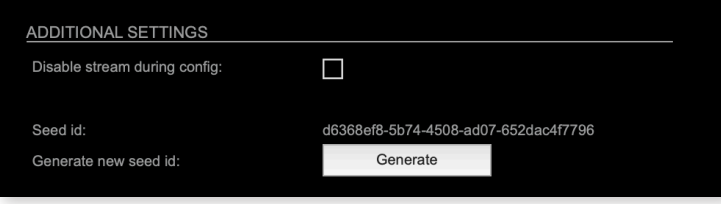

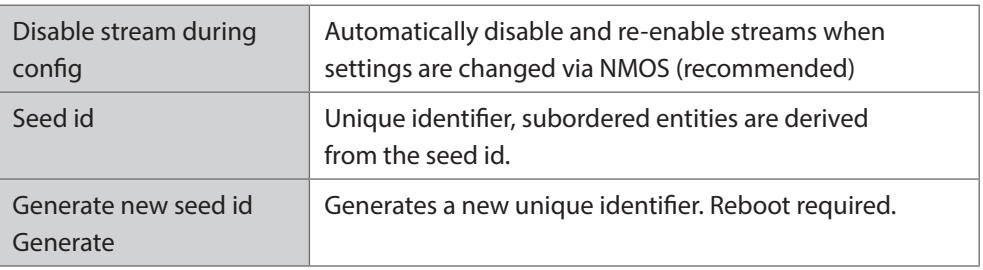

NMOS uses a logical data model based on the JT-NM Reference Architecture to add identity, relationships and time-based information to content and broadcast equipment. Hierarchical relationships group related entities, with each entity having its own identifier.

The identifiers are persisted across restarts of the device in order to make them useful over a period of time longer than a single production deployment.

New identifiers may be generated manually if required.

This page is left blank intentionally.

#### Logging

<span id="page-49-0"></span>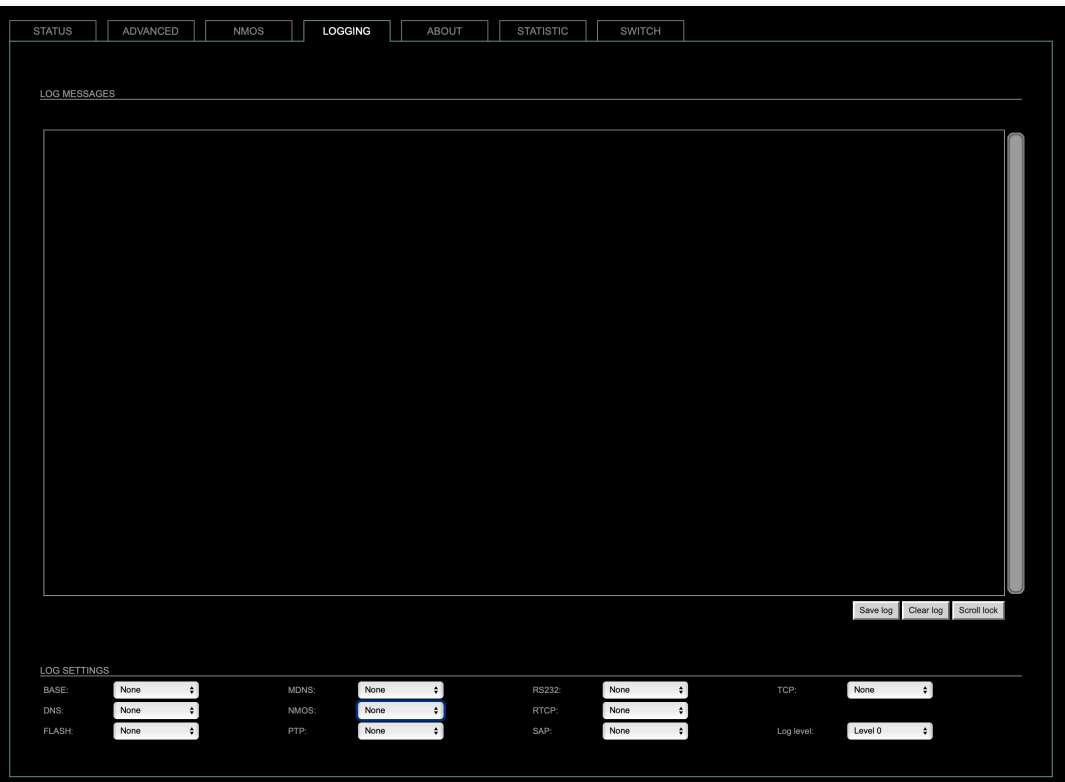

The tab 'LOGGING' displays logging depending on the 'Log Settings'. The logging can be enabled individually for different protocols, each of with an adjustable filter. An adjustable log level specifies the information detail of each entry.

To save a log the content of the view can be copied and pasted to a text document.

#### Log Level

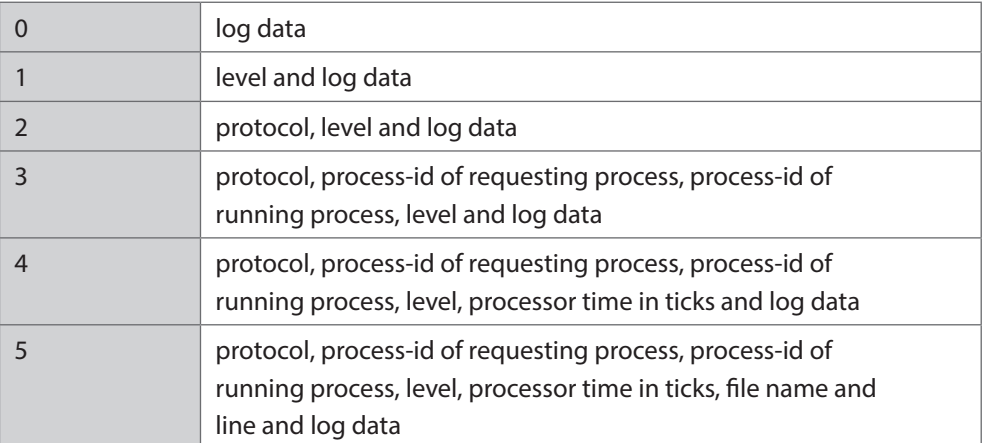

#### <span id="page-50-0"></span>Protocol Types

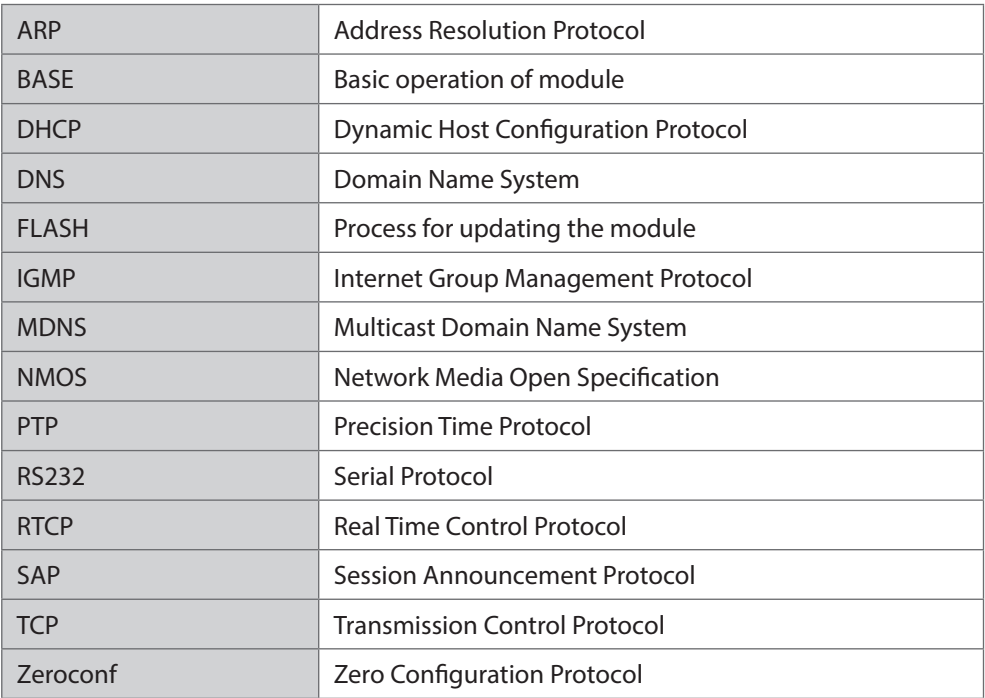

#### Log Filter

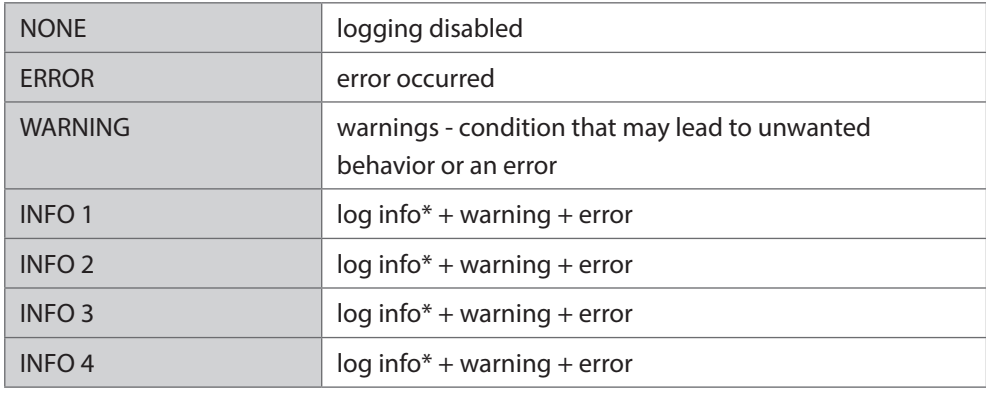

\* increasing amount of log info starting from, INFO 1'

#### Log Operation

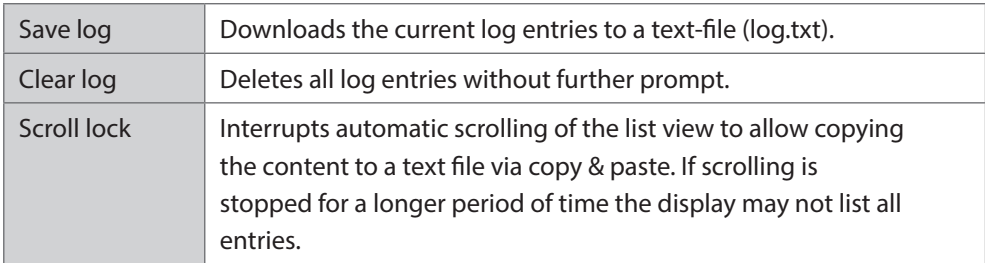

#### Statistic

<span id="page-51-0"></span>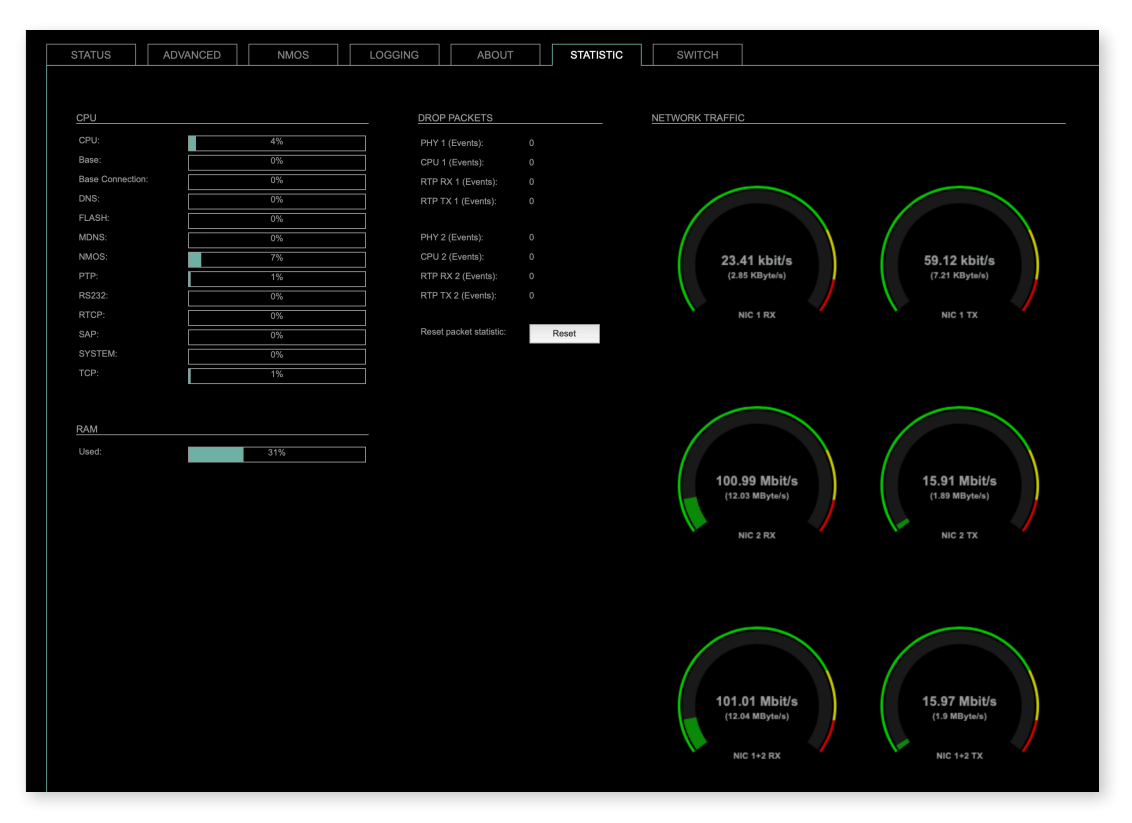

The tab 'STATISTIC' displays an overview of the CPU load of the particular processes, an error counter and a monitor display to indicate the incoming (RX) and outgoing (TX) network traffic on both network ports individually.

See ["Protocol Types" on page 51](#page-50-0).

#### <span id="page-52-1"></span><span id="page-52-0"></span>RAV2 - Firmware Update

The RAV2 module is updated via network.

Open the control page of the module and navigate to the tab STATUS and click SETTINGS in the top right corner ([p 20](#page-19-1)).

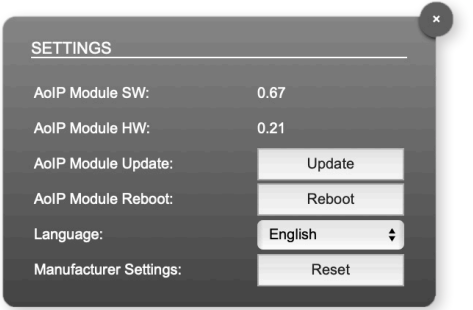

Click 'Update' and browse to the update file after unzipping first. Example: rav\_io\_hw\_0\_21\_sw\_0\_62.update

Folllow the instructions displayed.

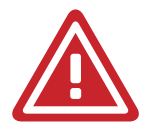

#### WARNING!

It is strongly recommended to backup the device configuration (Save Preset) before running any update.

## <span id="page-53-0"></span>Service Information

#### 1. Software and firmware updates

Download software updates from our website. No registration required.

http://www.avt-nbg.de

Navigate to Downloads > Software.

#### 2. Support

Our support is available on working days:

Monday to Friday from 09:00 - 16:30 CET.

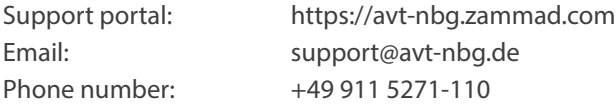

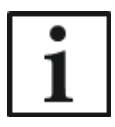

To deal with your problem efficiently please note down the factory number of the unit as well as the software version that you use.

The factory number is visible in the software under Administration >Registration.

If you bought the system via your local dealer, please contact them first.

#### 3. Repairs

If your unit is defective, please contact us before sending in the device. To send in the system please fill in the included Service Request and send the unit to the following address:

AVT Audio Video Technologies GmbH - Repairs - Nordostpark 91 90411 NÜRNBERG GERMANY

# <span id="page-54-0"></span>4. WEEE (Directive on Waste Electrical and Electronic Equipment)

Due to Directive 2012/19/EU on waste disposal, this device must be recycled. All electrical and electronic equipment must be disposed of separately from general household waste via approved collection points or disposal companies. The proper disposal and separate collection of old electrical and electronic equipment serves to prevent possible damage to the environment and health. The device contains valuable raw materials that can be recycled.

For proper recycling, send the device to us:

AVT Audio Video Technologies GmbH - Recycling - Nordostpark 91 90411 NÜRNBERG GERMANY

WEEE Reg. No. DE83099164

Only prepaid parcels will be accepted!

These instructions only apply to appliances installed and sold in countries of the European Union. In countries outside the European Union, other regulations may apply to the disposal of electrical and electronic equipment.

Always recycle packaging material and electrical appliances or their components through authorised collection points or disposal companies.

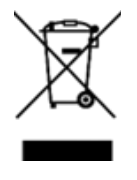

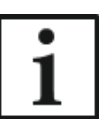

# <span id="page-55-0"></span>CE - Konformitätserklärung<br>CE - Declaration of Conformity

Das Erzeugnis entspricht den grundlegenden Anforderungen der zutreffenden EG-Richtlinien. Ein in den Richtlinien vorgesehenes Konformitätsbewertungsverfahren wurde durchgeführt.

The product conforms to the basic requirements of the relevant EC directives. A conformity assessment method as provided for in the directives has been performed.

Hersteller: Manufacturer:

DirectOut GmbH Leipziger Str. 32 09648 Mittweida Germany

Gerätebezeichnung: Device designation:

RAV2

Zum Nachweis entsprechend For verification in accordance with

**RL2014/30/EU RL2011/65/EU RL2015/863EU** 

wurden folgende harmonisierte Normen herangezogen: the following standards were applied:

EN 62368-1:2021 EN 50581:2012 (RoHS)

Die oben genannte Firma hält die folgende technische Dokumentation zur Einsicht bereit:

- Bedienungsanleitung
- Konstruktionspläne
- Prüfunterlagen
- sonstige technische Dokumentation

The company mentioned above keeps the following technical documentation ready for inspection:

- operating instructions
- design diagrams
- test documents
- other technical documentation

Diese Erklärung wird verantwortlich für den Hersteller abgegeben durch This declaration is given for the manufacturer by

Claudio Becker-Foss, CEO/CTO DirectOut GmbH Mittweida, 31.07.2022

Tech o<del>DirectOut</del> **TECHNOLOGIES** 

DirectOut GmbH Leipziger Str. 32<br>09648 Mittweida Germany

info@directout.eu www.directout.eu P +49 3727 56 65 - 100<br>F +49 3727 56 65 - 101